# **Dell C8621QT Οδηγός χρήστη**

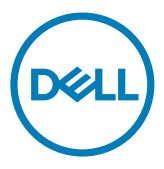

**Μοντέλο: C8621QT Ρυθμιστικό μοντέλο: C8621QTt**

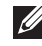

ΣΗΜΕΙΩΣΗ: Η ΣΗΜΕΙΩΣΗ υποδεικνύει σημαντικές πληροφορίες που σας βοηθούν να αξιοποιήσετε καλύτερα την οθόνη σας.

- **ΠΡΟΣΟΧΗ: Η υπόδειξη ΠΡΟΣΟΧΗ υποδηλώνει δυνητική υλική ζημιά ή απώλεια δεδομένων, αν δεν ακολουθήσετε τις οδηγίες.**
- **ΠΡΟΕΙΔΟΠΟΙΗΣΗ: Η ΠΡΟΕΙΔΟΠΟΙΗΣΗ υποδηλώνει δυνητική υλική ζημιά, τραυματισμό ή θάνατο.**

**Copyright © 2020-2021 Dell Inc. ή οι θυγατρικές της. Με επιφύλαξη παντός δικαιώματος.** Το Dell, EMC και άλλα εμπορικά σήματα αποτελούν εμπορικά σήματα της Dell Inc. ή των θυγατρικών της. Άλλα εμπορικά σήματα ενδέχεται να είναι εμπορικά σήματα των αντίστοιχων κατόχων τους.

2021 - 03

Αναθ. A02

# **Περιεχόμενα**

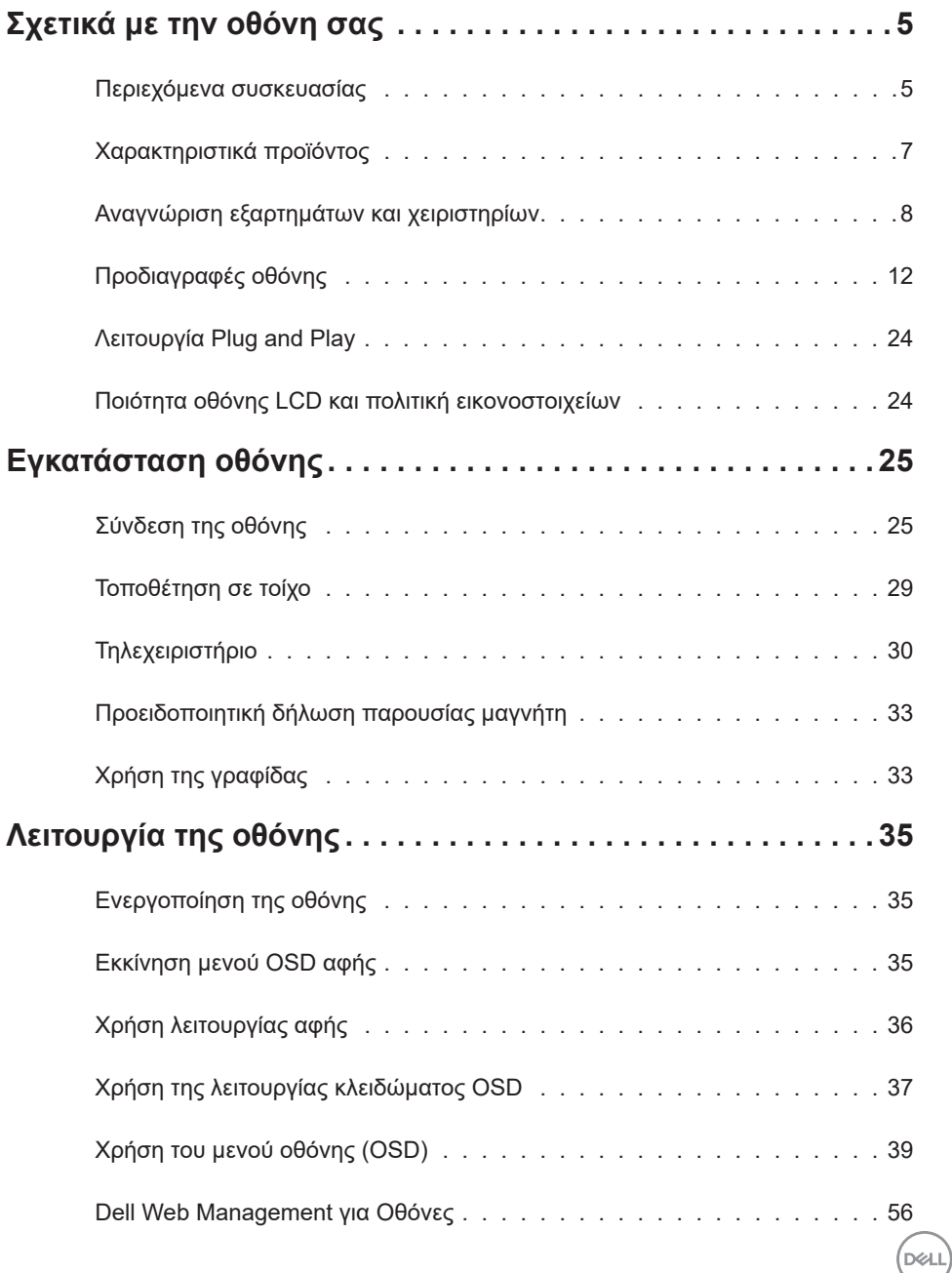

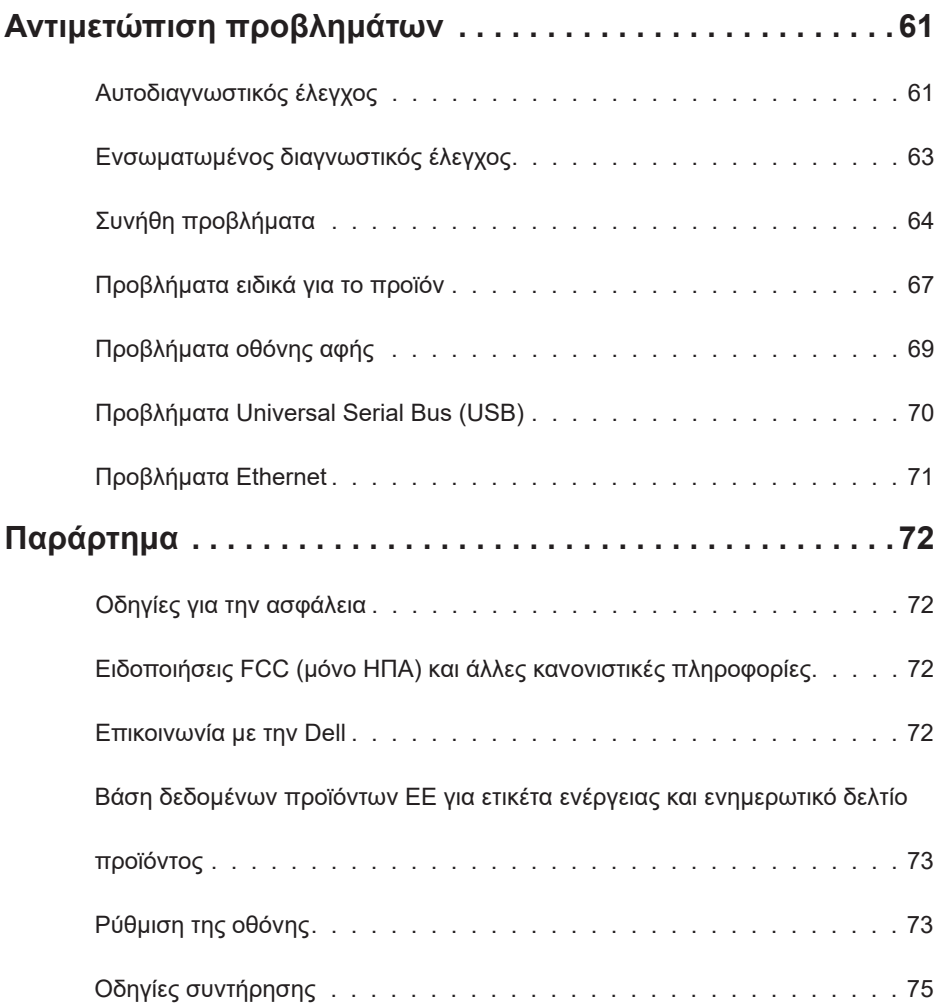

 $\begin{pmatrix} 1 & 1 \\ 1 & 1 \\ 1 & 1 \end{pmatrix}$ 

# <span id="page-4-0"></span>**Περιεχόμενα συσκευασίας**

Η οθόνη σας αποστέλλεται με τα εξαρτήματα που παρουσιάζονται παρακάτω. Βεβαιωθείτε ότι έχετε παραλάβει όλα τα εξαρτήματα και [επικοινωνήστε με τη Dell](#page-71-1) σε περίπτωση απουσίας οποιουδήποτε εξαρτήματος.

**ΣΗΜΕΙΩΣΗ: Ορισμένα εξαρτήματα ενδέχεται να είναι προαιρετικά και ενδέχεται να μην συνοδεύουν την οθόνη σας. Ορισμένα χαρακτηριστικά ενδέχεται να μην είναι διαθέσιμα σε ορισμένες χώρες.**

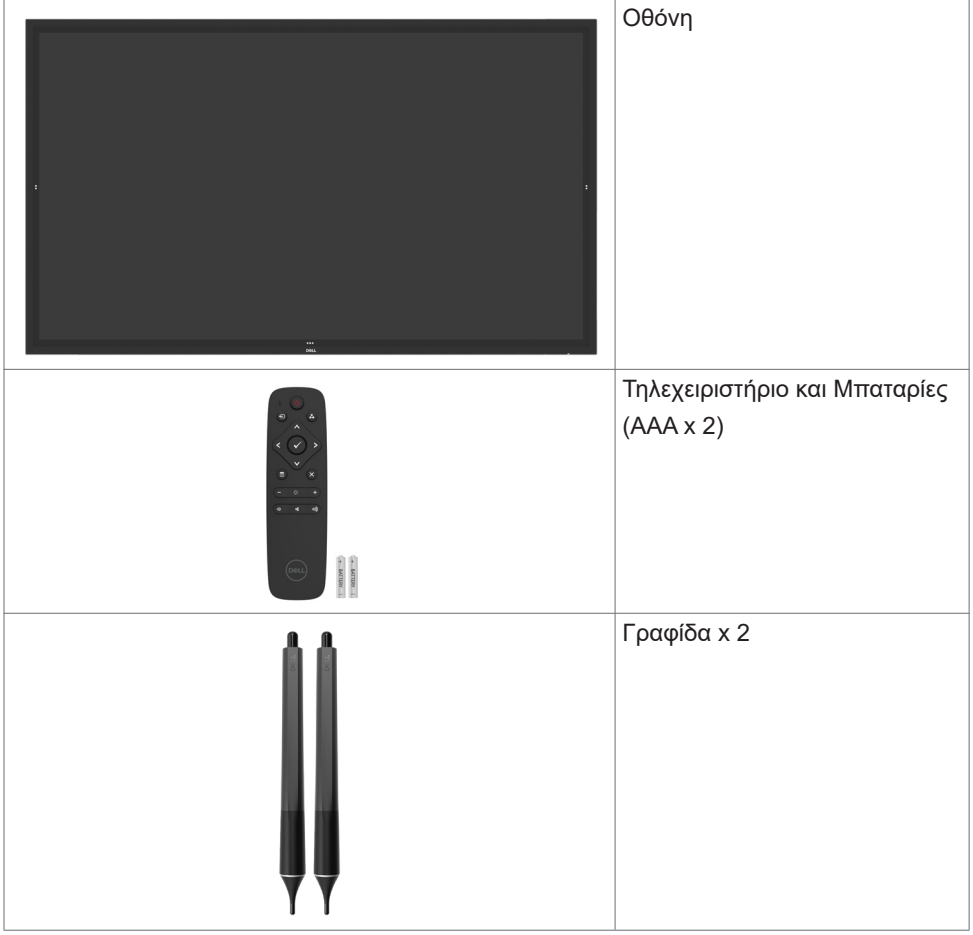

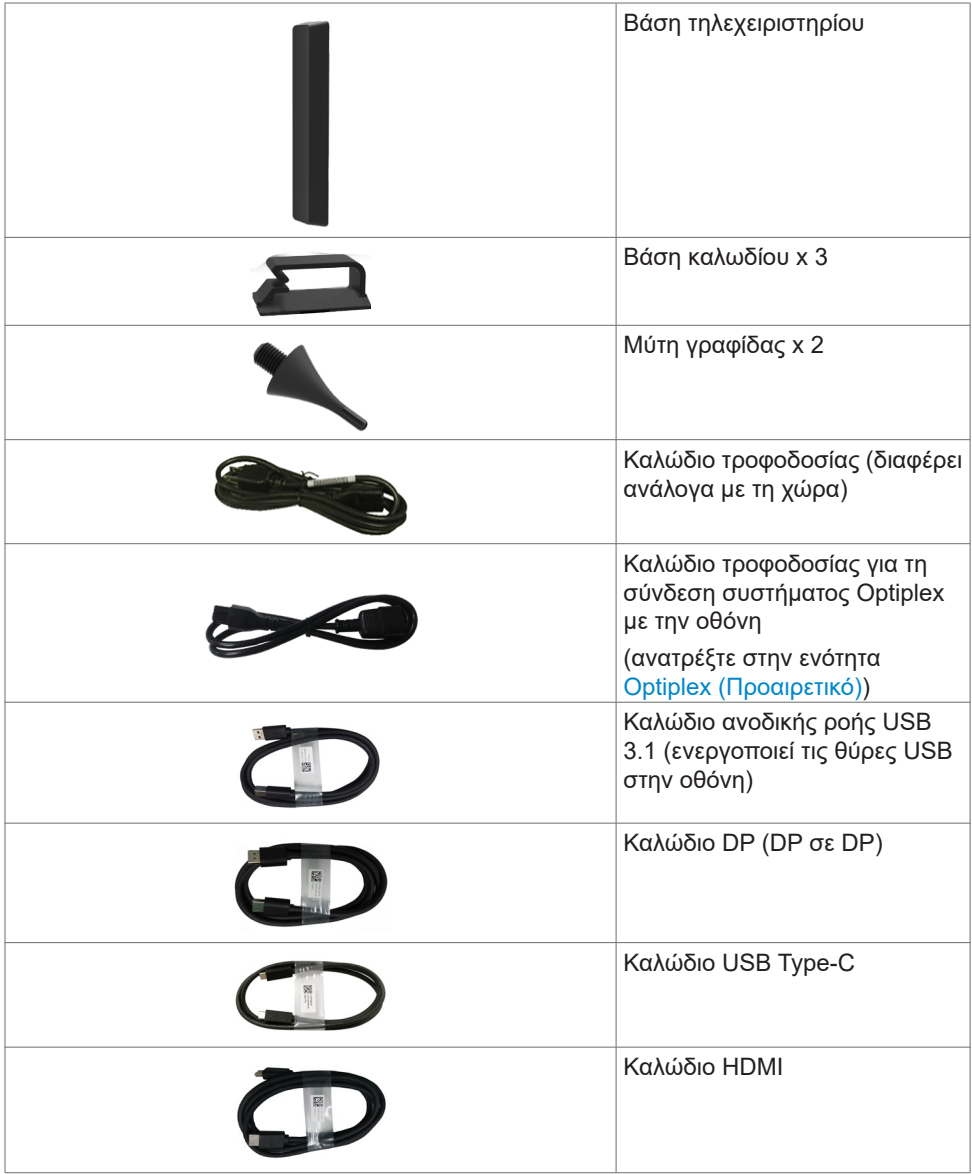

**6 | Σχετικά με την οθόνη σας**

 $(\overline{DCL}$ 

<span id="page-6-0"></span>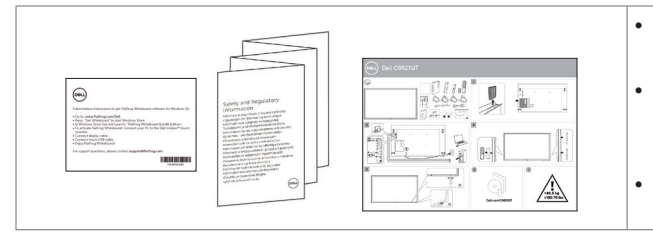

- Οδηγίες λήψης λογισμικού Flatfrog Board
- Πληροφορίες για την ασφάλεια, το περιβάλλον και τους κανονισμούς
	- Οδηγός γρήγορης εγκατάστασης

# **Χαρακτηριστικά προϊόντος**

Η οθόνη **Dell C8621QT** διαθέτει active matrix, Thin Film Transistor (TFT), Οθόνη υγρών κρυστάλλων(LCD) και οπίσθιο φωτισμό LED. Τα χαρακτηριστικά της οθόνης περιλαμβάνουν:

- Οθόνη ενεργής περιοχής 217,427 cm (85,60 ίντσες) (Μετρούμενη διαγώνια), ανάλυση 3840 x 2160 (16:9), καθώς και υποστήριξη πλήρους οθόνης σε χαμηλότερες αναλύσεις.
- Οπές τοποθέτησης VESA™ (Video Electronics Standards Association) 600 x 400 mm.
- Ενσωματωμένα ηχεία (2 x 20 W) της New Sunlink.
- Δυνατότητα Plug and Play εφόσον υποστηρίζεται από το σύστημά σας.
- Ρυθμίσεις επί της οθόνης (OSD) για εύκολη εγκατάσταση και βελτιστοποίηση της οθόνης.
- Υποδοχή κλειδαριάς ασφαλείας.
- Υποστηρίζει δυνατότητα διαχείρισης πόρων.
- Γυαλί χωρίς αρσενικό και χωρίς υδράργυρο μόνο για το πάνελ.
- ≤ 0,3 W σε κατάσταση αναμονής.
- Εύκολη εγκατάσταση με Dell Optiplex Micro PC (Micro Form Factor).
- Μέχρι 20 σημεία και 4 πένες τεχνολογίας InGlass™ Touch.
- Βελτιστοποιήστε την άνεση των ματιών σας με μια οθόνη χωρίς τρεμόπαιγμα.
- Τα πιθανά μακροπρόθεσμα αποτελέσματα της εκπομπής μπλε φωτός από την οθόνη μπορεί να προκαλέσουν βλάβη στα μάτια, συμπεριλαμβανομένης της κόπωσης των ματιών ή της ψηφιακής καταπόνησης των ματιών. Η λειτουργία ComfortView έχει σχεδιαστεί για να μειώνει την ποσότητα του μπλε φωτός που εκπέμπεται από την οθόνη για τη βελτιστοποίηση της άνεσης των ματιών.

**D**&LI

# <span id="page-7-0"></span>**Αναγνώριση εξαρτημάτων και χειριστηρίων**

### **Πρόσοψη**

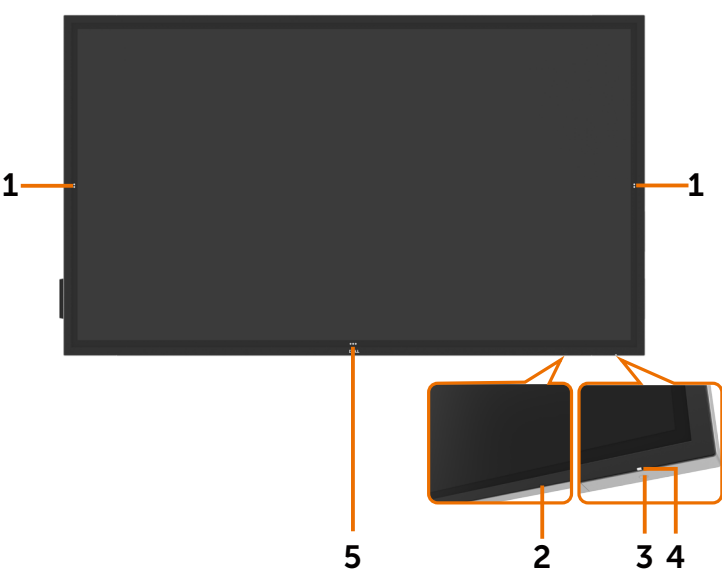

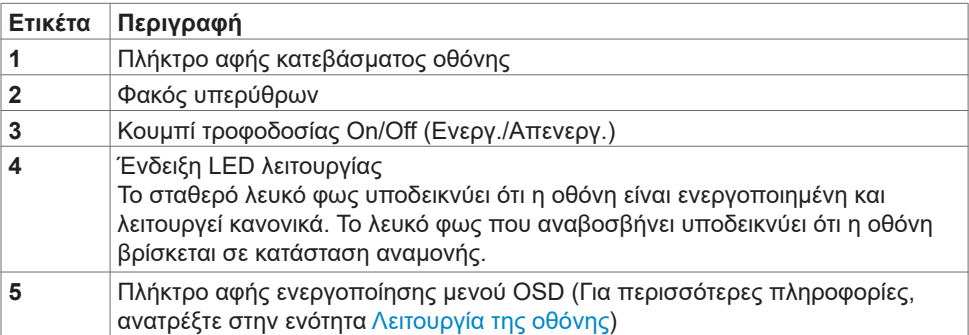

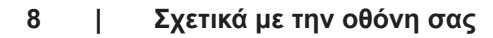

(dell

# **Πίσω όψη**

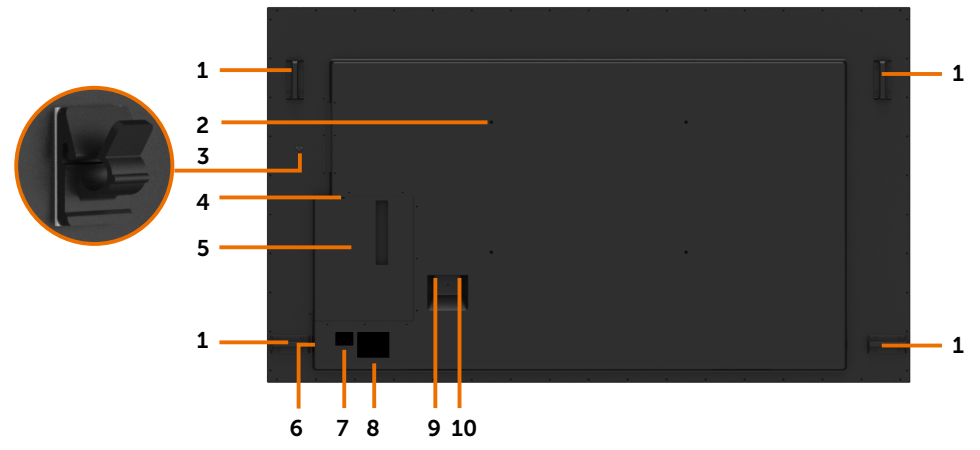

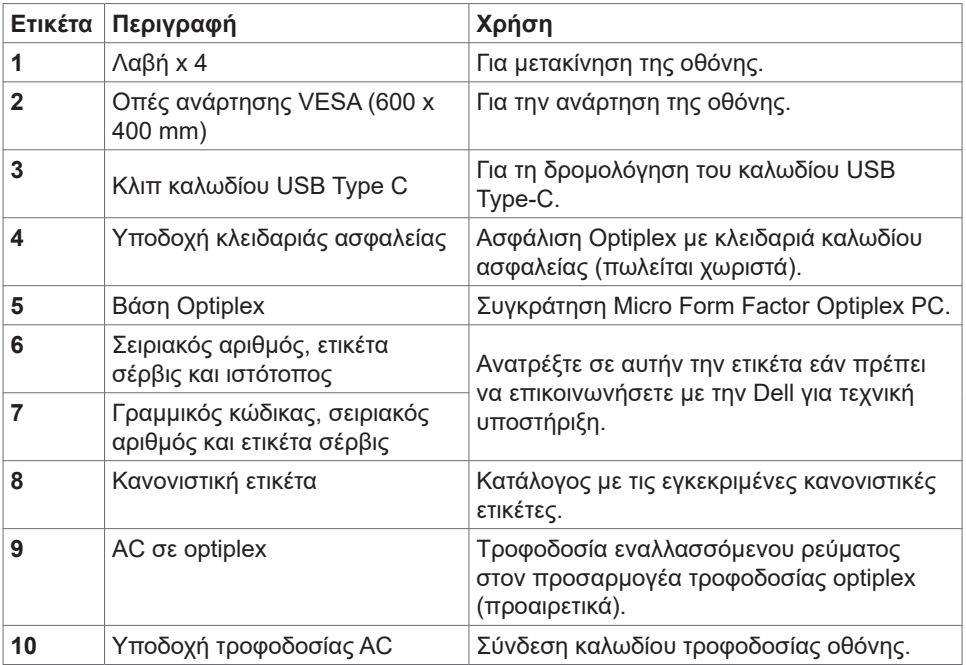

(DELL

## **Πλαϊνή όψη**

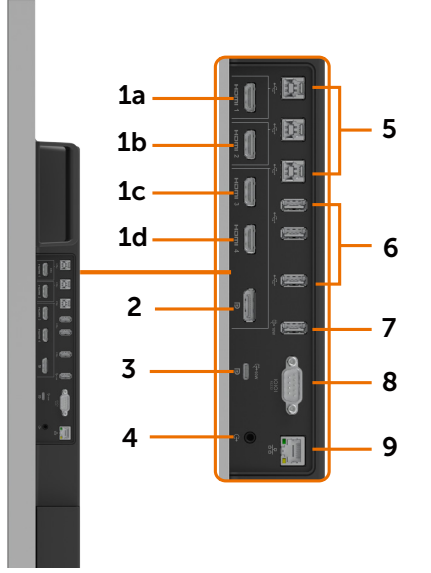

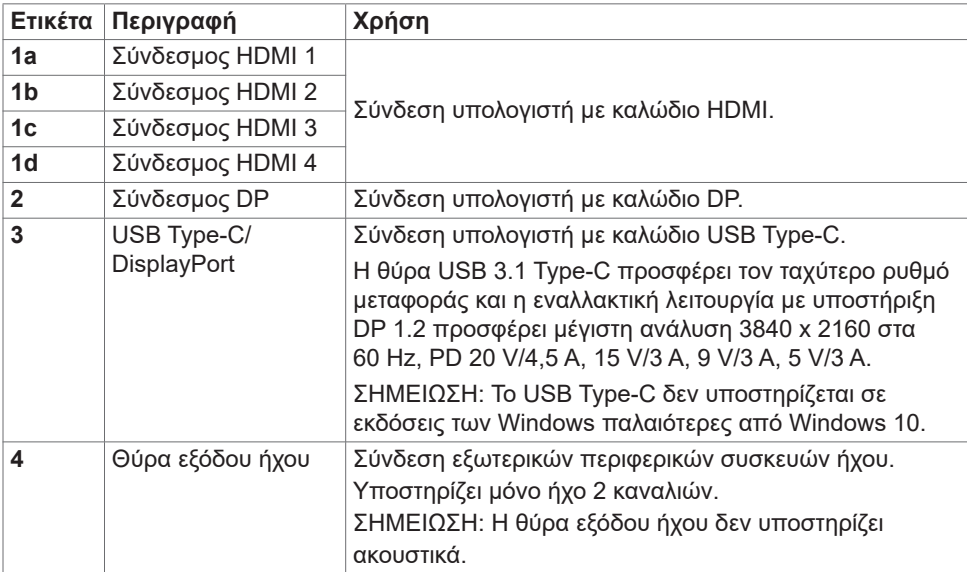

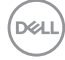

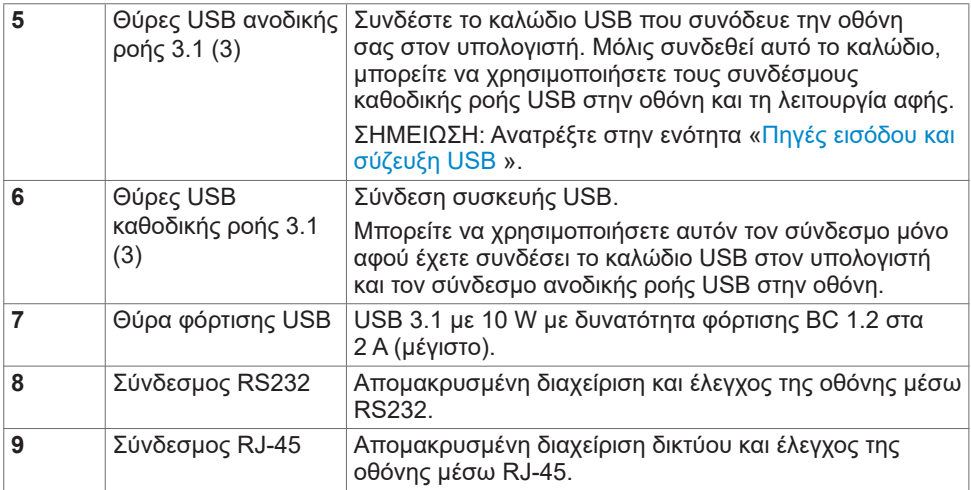

### <span id="page-10-0"></span>**Πηγές εισόδου και σύζευξη USB**

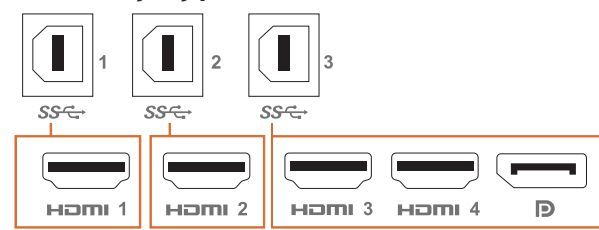

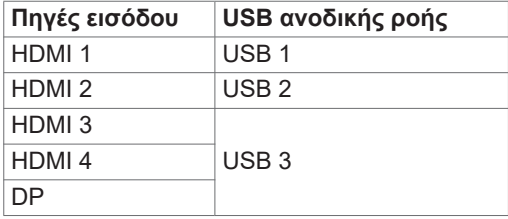

### **Κάτω όψη**

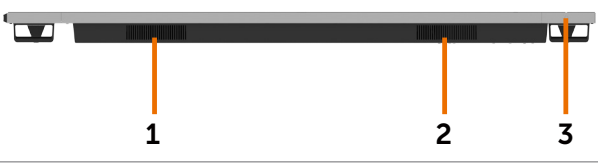

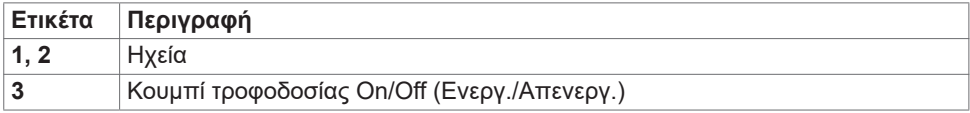

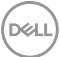

# <span id="page-11-0"></span>**Προδιαγραφές οθόνης**

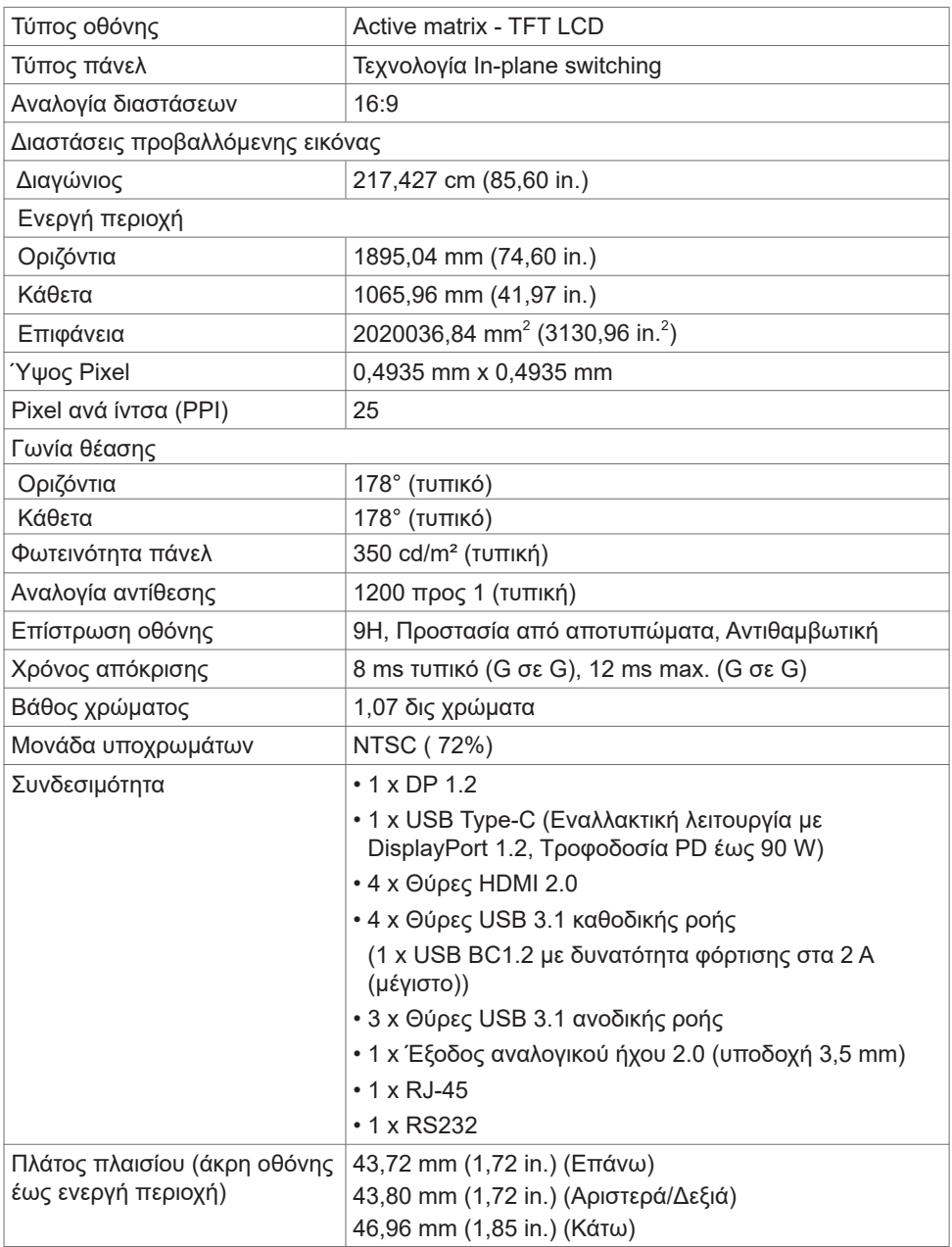

**Αφή**

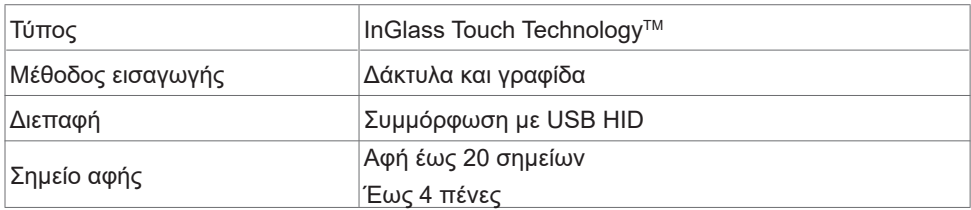

ΣΗΜΕΙΩΣΗ: Ετοιμότητα διαφοροποίησης στυλό αφής και γόμας (η λειτουργικότητα εξαρτάται από την εφαρμογή).

### **Υποστηριζόμενο λειτουργικό σύστημα**

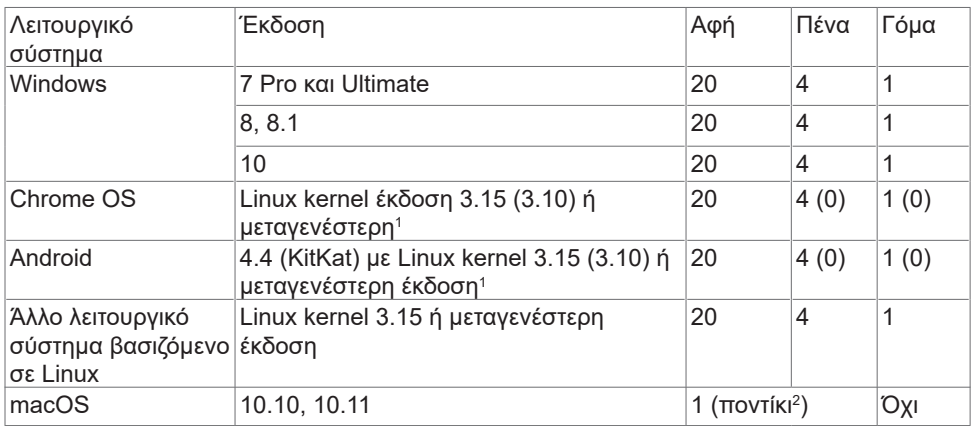

<sup>1</sup> Η λειτουργικότητα του Linux kernel έχει επαληθευτεί σε Ubuntu 14.04 και Debian 8. Η λειτουργικότητα του Chrome OS και του Android με Linux kernel 3.15 χρειάζεται επιβεβαίωση.

<sup>2</sup> Εξομοίωση ποντικιού σε οριζόντια λειτουργία. Η πλήρης λειτουργία αφής απαιτεί πρόσθετα προγράμματα οδήγησης στο κεντρικό σύστημα.

### **Ακρίβεια εισόδου αισθητήρα αφής**

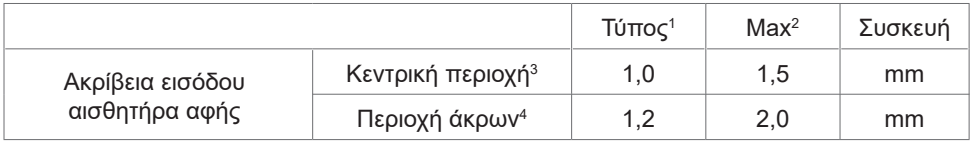

<sup>1</sup> Μέση ακρίβεια στην καθορισμένη περιοχή εισόδου.

<sup>2</sup> Ακρίβεια 95% της καθορισμένης περιοχής εισόδου.

<sup>3</sup> >20 mm από την άκρη της ενεργής περιοχής αφής

<sup>4</sup> >20 mm από την άκρη της ενεργής περιοχής αφής

**D**&L

Σημειώστε ότι η ακρίβεια εισόδου του αισθητήρα αφής ορίζεται σε σχέση με την ενεργή περιοχή αφής, όπως ορίζεται στο σχέδιο αναφοράς (παρατίθεται στην ενότητα 8.1). Η συνολική ακρίβεια του συστήματος, ήτοι των συντεταγμένων αφής σε σχέση με τις συντεταγμένες της οθόνης, επηρεάζεται άμεσα από τις ανοχές ενσωμάτωσης.

### **Προδιαγραφές ηχείων**

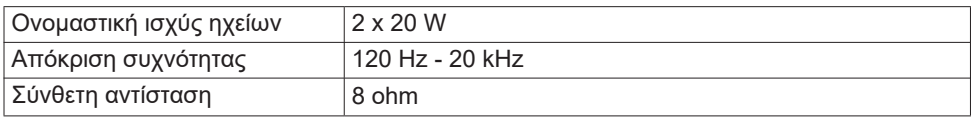

### **Προδιαγραφές ανάλυσης**

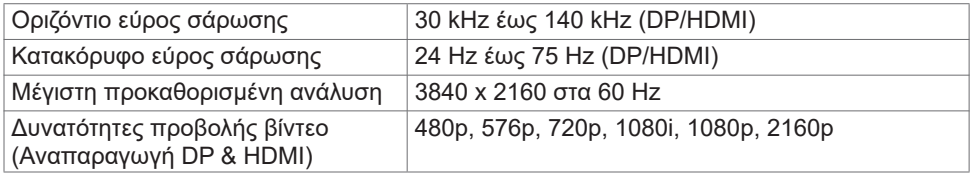

### **Προκαθορισμένες λειτουργίες προβολής**

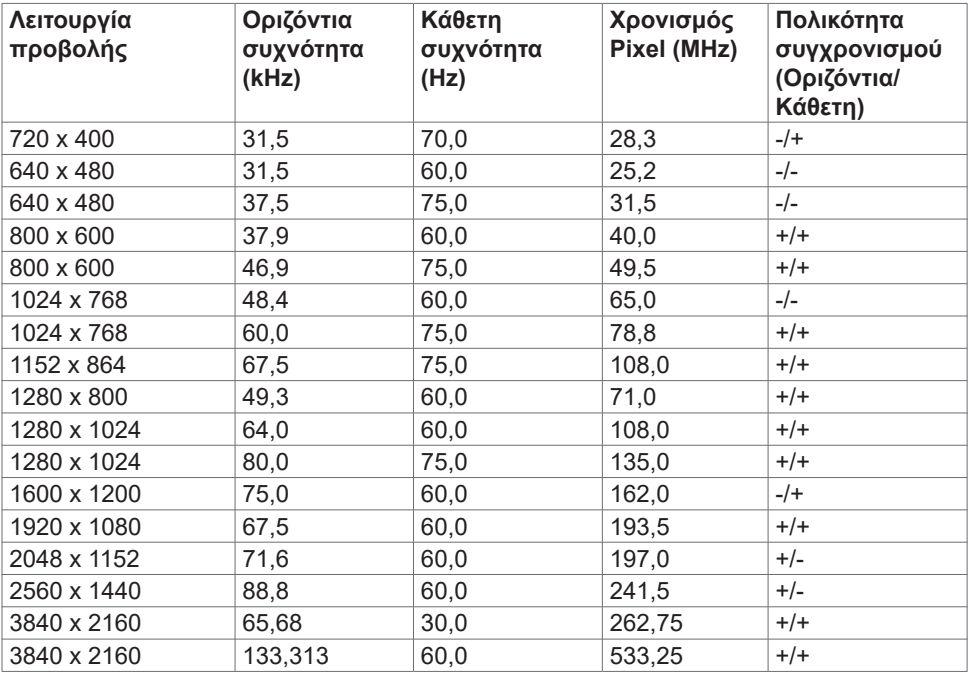

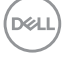

### **Ηλεκτρικές προδιαγραφές**

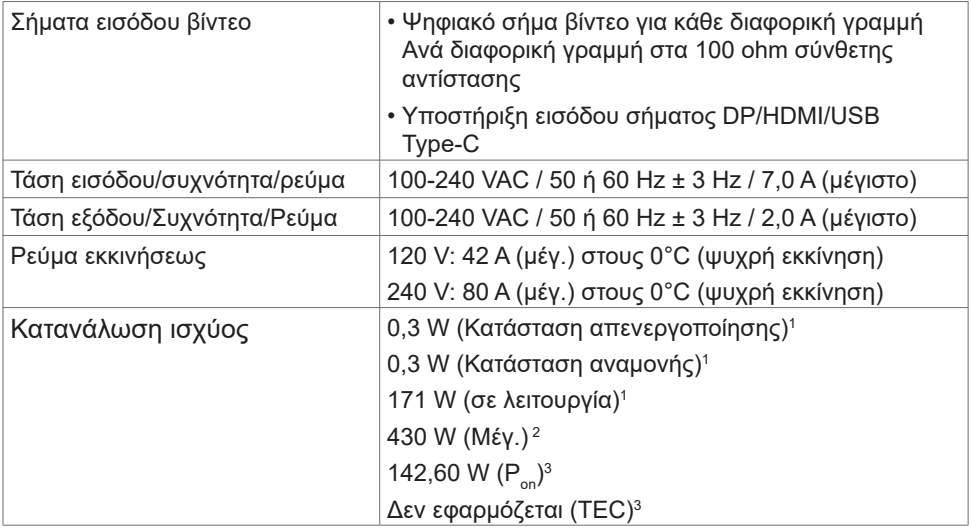

- **<sup>1</sup>** Όπως ορίζεται στα EU 2019/2021 και EU 2019/2013.
- **<sup>2</sup>** Μέγιστη ρύθμιση φωτεινότητας και αντίθεσης με μέγιστη ισχύ τροφοδοσίας σε όλες τις θύρες USB.
- **<sup>3</sup>** Pon: Κατανάλωση ισχύος στην κατάσταση λειτουργίας όπως ορίζεται στην έκδοση Energy Star 8.0.

TEC: Συνολική κατανάλωση ενέργειας σε kWh όπως ορίζεται στην έκδοση Energy star 8.0.

Αυτό το έγγραφο είναι μόνο ενημερωτικό και αντικατοπτρίζει την εργαστηριακή απόδοση. Το προϊόν σας ενδέχεται να έχει διαφορετική απόδοση ανάλογα με το λογισμικό, τα εξαρτήματα και τις περιφερειακές συσκευές που έχετε παραγγείλει και δεν έχει καμία υποχρέωση ενημέρωσης αυτών των πληροφοριών. Κατά συνέπεια, ο πελάτης δεν πρέπει να βασίζεται σε αυτές τις πληροφορίες για τη λήψη αποφάσεων σχετικά με τις ηλεκτρικές αντοχές ή άλλα. Καμία εγγύηση ως προς την ακρίβεια ή την πληρότητα δεν εκφράζεται ούτε υπονοείται.

**ΣΗΜΕΙΩΣΗ:** Αυτή η οθόνη είναι πιστοποιημένη με **ENERGY STAR**.

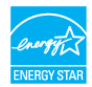

Αυτό το προϊόν διαθέτει πιστοποίηση ENERGY STAR για τις εργοστασιακές ρυθμίσεις, οι οποίες μπορούν να αποκατασταθούν με τη λειτουργία "Factory Reset" (Επαναφορά εργοστασιακών ρυθμίσεων) στο μενού OSD. Η αλλαγή των εργοστασιακών ρυθμίσεων ή η ενεργοποίηση άλλων λειτουργιών ενδέχεται να αυξήσουν την κατανάλωση ρεύματος σε επίπεδα που ξεπερνούν το καθορισμένο όριο της πιστοποίησης ENERGY STAR.

## **Φυσικά χαρακτηριστικά**

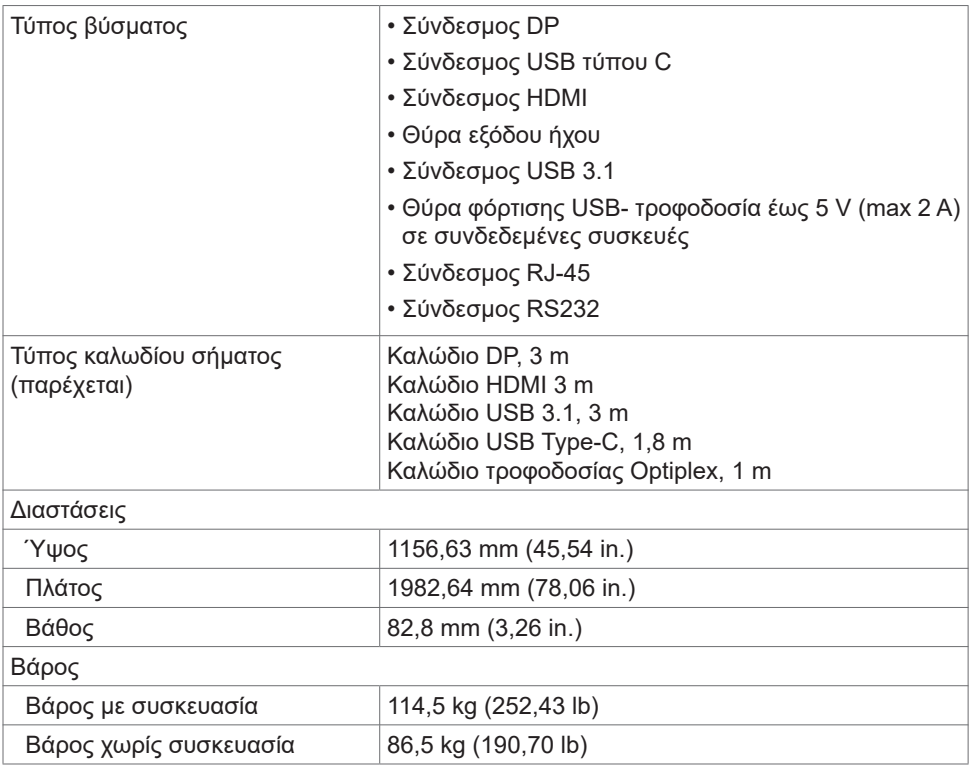

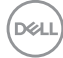

# **Περιβαλλοντικά Χαρακτηριστικά**

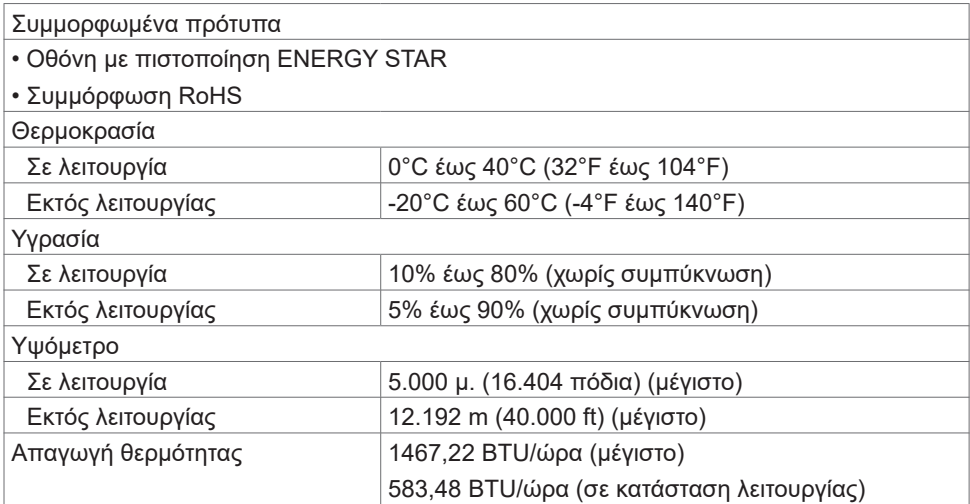

(dell

# **Διάταξη ακίδων**

### **Σύνδεσμος DP**

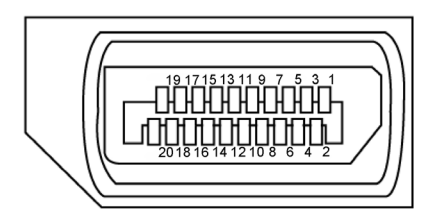

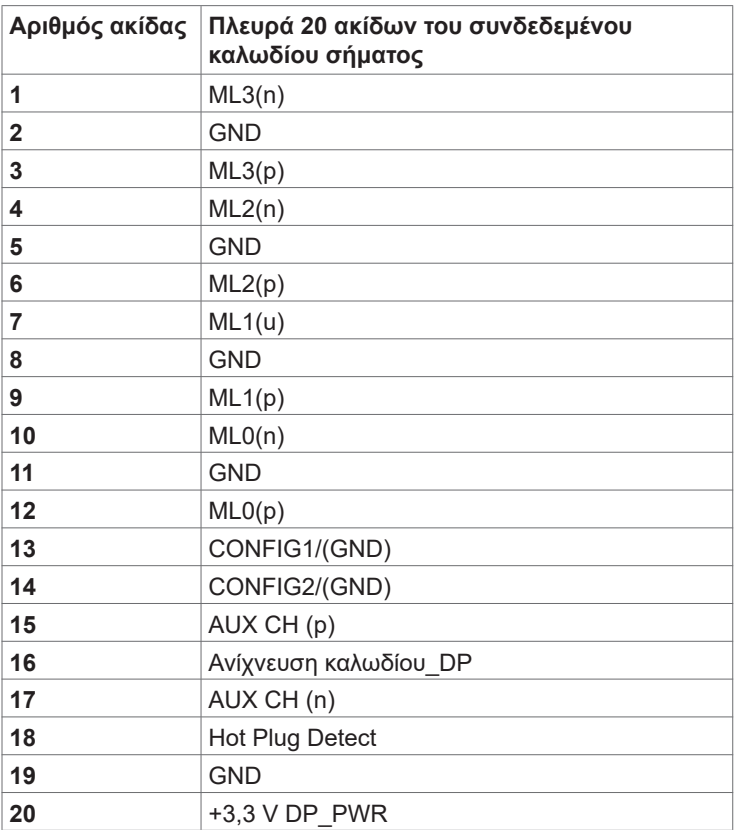

(dell

#### **Θύρα USB Type-C**

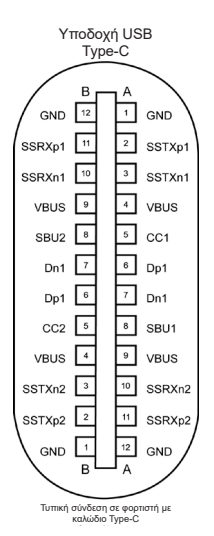

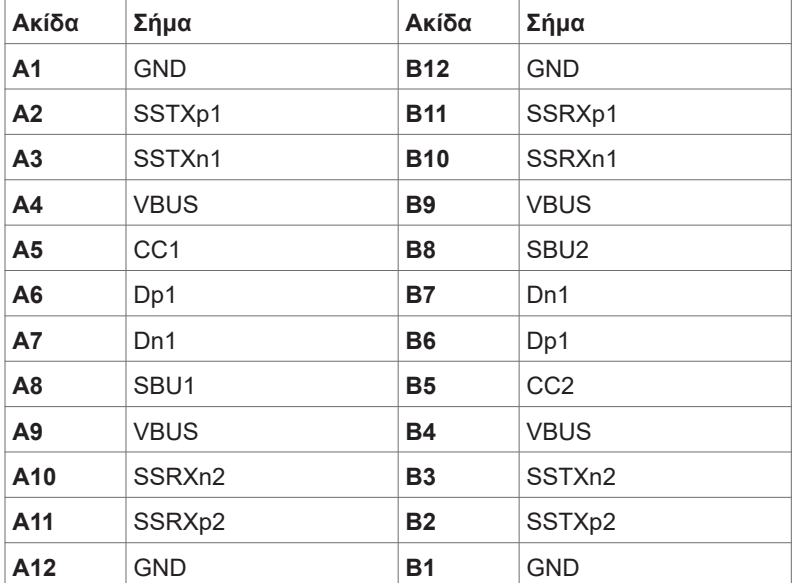

 **Σχετικά με την οθόνη σας | 19**

.<br>D&Ll

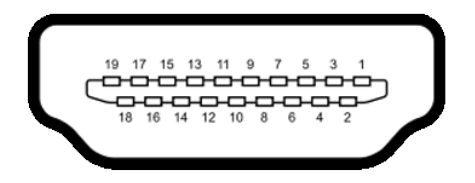

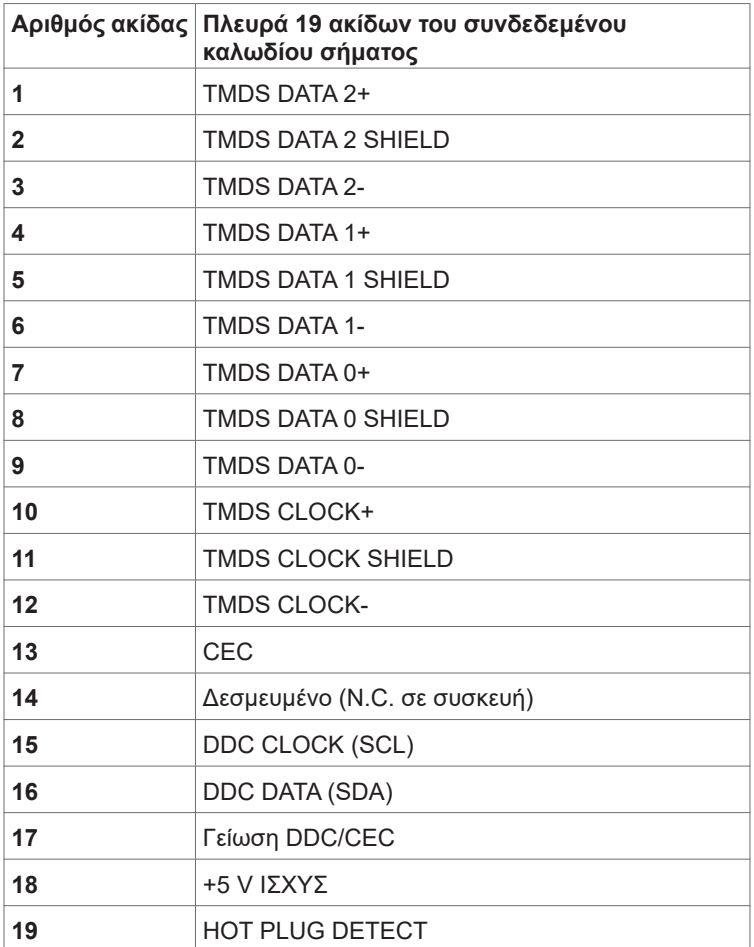

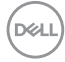

### **Σύνδεσμος RS232**

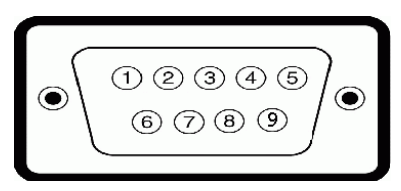

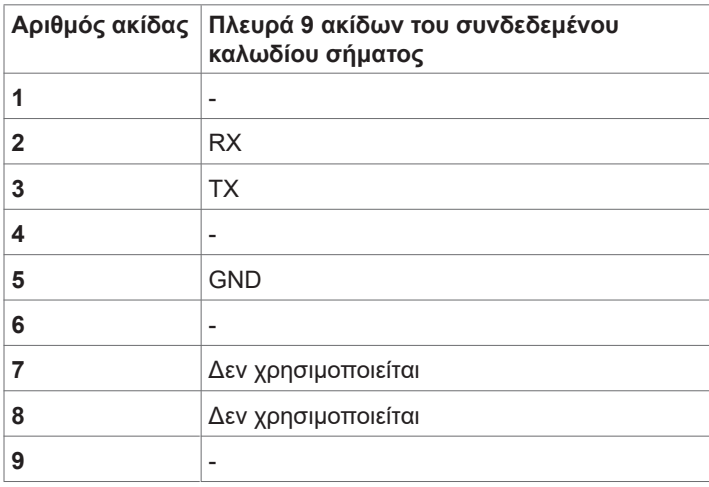

(deli

**Σύνδεσμος RJ-45**

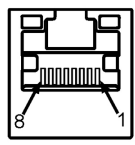

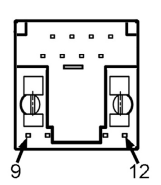

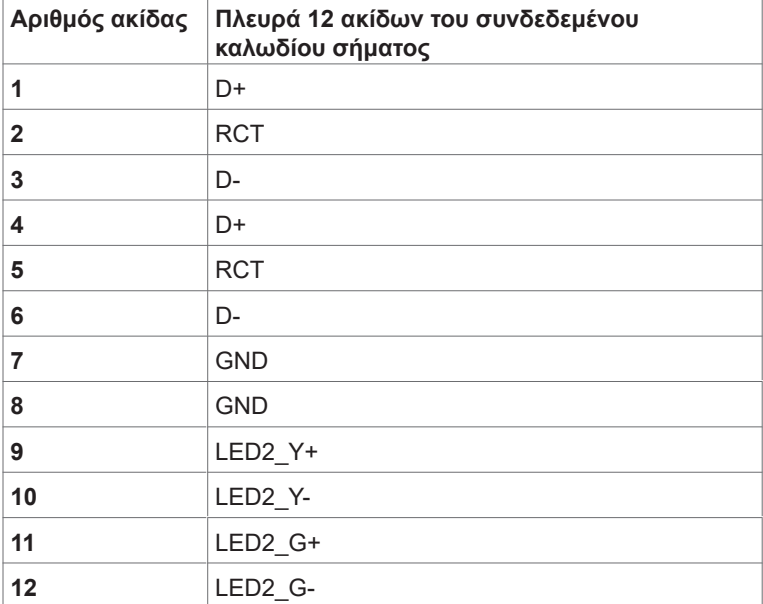

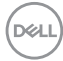

#### **Universal Serial Bus (USB)**

Αυτή η ενότητα σας παρέχει πληροφορίες σχετικά με τις θύρες USB που είναι διαθέσιμες στην οθόνη σας.

Η οθόνη σας διαθέτει τις ακόλουθες θύρες USB:

- 3 Θύρα USB ανοδικής ροής 3.1
- 4 Θύρα USB καθοδικής ροής 3.1 (1 Θύρα φόρτισης USB)

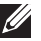

ΣΗΜΕΙΩΣΗ: Οι θύρες USB της οθόνης λειτουργούν μόνο όταν η οθόνη είναι ενεργοποιημένη ή σε κατάσταση αναμονής. Εάν απενεργοποιήσετε την οθόνη και, στη συνέχεια, την ενεργοποιήσετε, οι συνδεδεμένες περιφερειακές συσκευές ενδέχεται να χρειαστούν μερικά δευτερόλεπτα για να συνεχίσουν την κανονική λειτουργία τους.

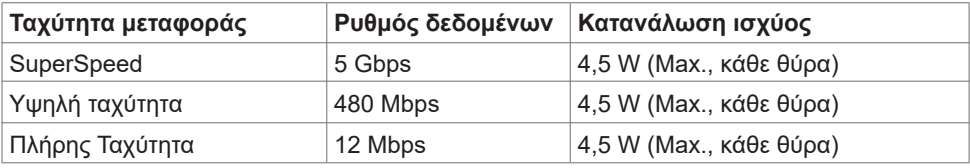

Κέλυφος Προστατευτικό | Κέλυφος | Προστατευτικό

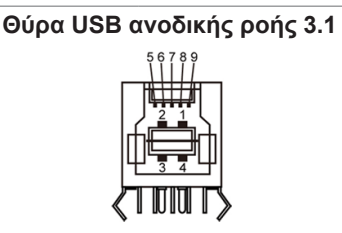

 $6$  StdB SSTX+

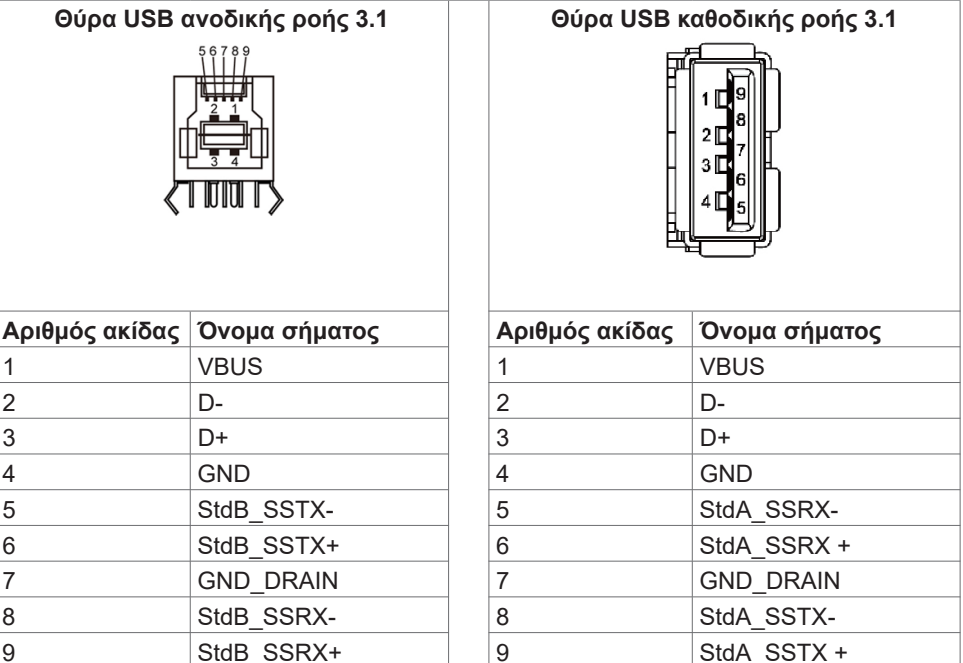

**D**&LI

# <span id="page-23-0"></span>**Λειτουργία Plug and Play**

Μπορείτε να εγκαταστήσετε την οθόνη σε οποιοδήποτε σύστημα συμβατό με λειτουργία Plug-and-Play. Η οθόνη παρέχει αυτόματα στο σύστημα υπολογιστή τα εκτεταμένα δεδομένα αναγνώρισης οθόνης (EDID) χρησιμοποιώντας πρωτόκολλα καναλιού δεδομένων προβολής (DDC), ώστε ο υπολογιστής να μπορεί να διαμορφωθεί αυτόματα και να βελτιστοποιήσει τις ρυθμίσεις της οθόνης. Οι περισσότερες εγκαταστάσεις οθόνης γίνονται αυτόματα. Μπορείτε να επιλέξετε διαφορετικές ρυθμίσεις εάν θέλετε. Για περισσότερες πληροφορίες σχετικά με την αλλαγή των ρυθμίσεων της οθόνης, ανατρέξτε στην ενότητα [Λειτουργία της οθόνης](#page-34-1).

# **Ποιότητα οθόνης LCD και πολιτική εικονοστοιχείων**

Κατά τη διαδικασία κατασκευής της οθόνης LCD, δεν είναι ασυνήθιστο ένα ή περισσότερα pixel να σταθεροποιηθούν σε αμετάβλητη κατάσταση, τα οποία είναι δύσκολο να τα δείτε και δεν επηρεάζουν την ποιότητα ή τη χρηστικότητα της οθόνης. Για περισσότερες πληροφορίες σχετικά με την Πολιτική Pixel οθόνης LCD, ανατρέξτε στον ιστότοπο υποστήριξης της Dell στη διεύθυνση:<http://www.dell.com/support/monitors>.

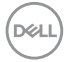

# <span id="page-24-0"></span>**Εγκατάσταση οθόνης**

# **Σύνδεση της οθόνης**

**ΠΡΟΕΙΔΟΠΟΙΗΣΗ: Προτού ξεκινήσετε οποιαδήποτε από τις διαδικασίες αυτής της ενότητας, ακολουθήστε τις [Οδηγίες ασφαλείας](#page-71-2).** 

Για να συνδέσετε την οθόνη σας στον υπολογιστή:

- **1.** Απενεργοποιήστε τον υπολογιστή σας.
- **2.** Συνδέστε το καλώδιο HDMI/DP/USB Type-C/USB από την οθόνη στον υπολογιστή.
- **3.** Ενεργοποιήστε την οθόνη.
- **4.** Επιλέξτε τη σωστή πηγή εισόδου από το μενού OSD και ενεργοποιήστε τον υπολογιστή σας.

### <span id="page-24-1"></span>**Optiplex (Προαιρετικό) Εγκατάσταση Optiplex**

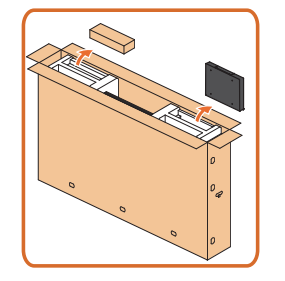

- Ανοίξτε τη συσκευασία και βγάλτε τη βάση Optiplex και το κουτί με τα εξαρτήματα.
- Παρεχόμενα εξαρτήματα: Καλώδια, τηλεχειριστήριο & μπαταρίες, βάση τηλεχειριστηρίου, γραφίδα, βάση καλωδίων και εγχειρίδιο χρήσης.

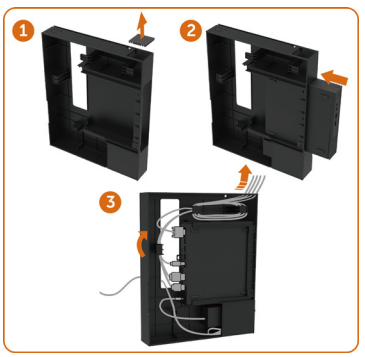

- 1. Αφαιρέστε το κάλυμμα καλωδίων.
- 2. Τοποθετήστε το Optiplex PC και τον προσαρμογέα ρεύματος στις αντίστοιχες θήκες.
- 3. Συνδέστε τα καλώδια και δρομολογήστε τα καλώδια χρησιμοποιώντας τα άγκιστρα διαχείρισης καλωδίων που βρίσκονται μέσα στη βάση του κουτιού PC.

**DEL** 

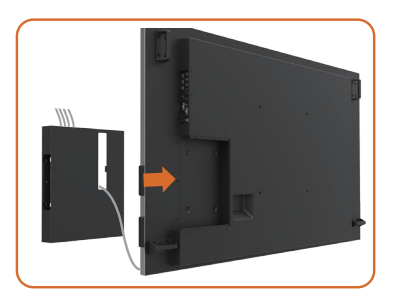

• Σύρετε τη βάση Optiplex ξανά μέσα στην οθόνη.

## **Σύνδεση εξωτερικού υπολογιστή**

## **Σύνδεση του καλωδίου USB**

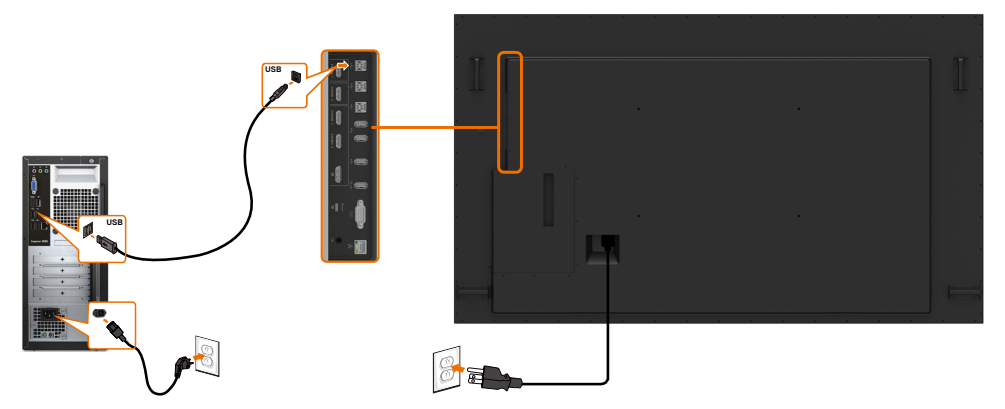

ΣΗΜΕΙΩΣΗ: Ανατρέξτε στην ενότητα [Πηγές εισόδου και σύζευξη USB](#page-10-0).

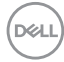

### **Σύνδεση του καλωδίου HDMI**

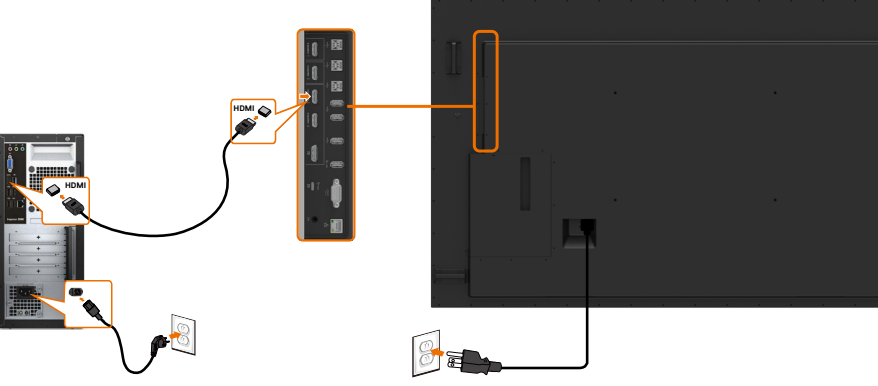

## **Σύνδεση του καλωδίου DP**

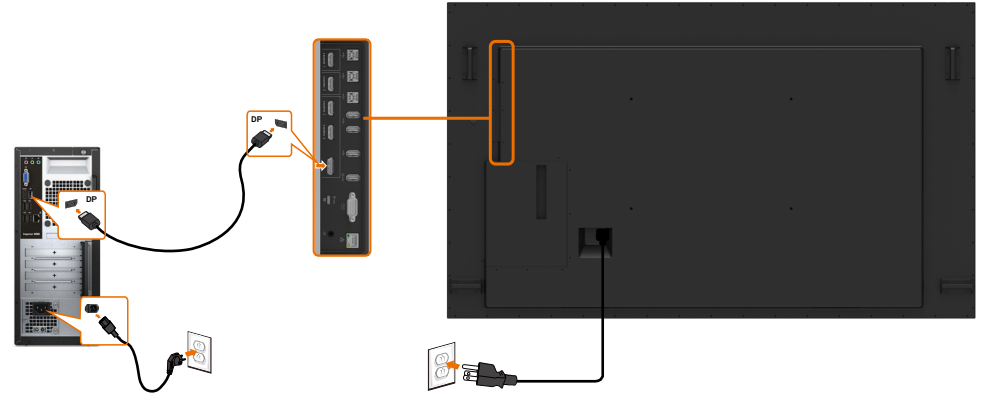

### **Σύνδεση του καλωδίου USB Type-C**

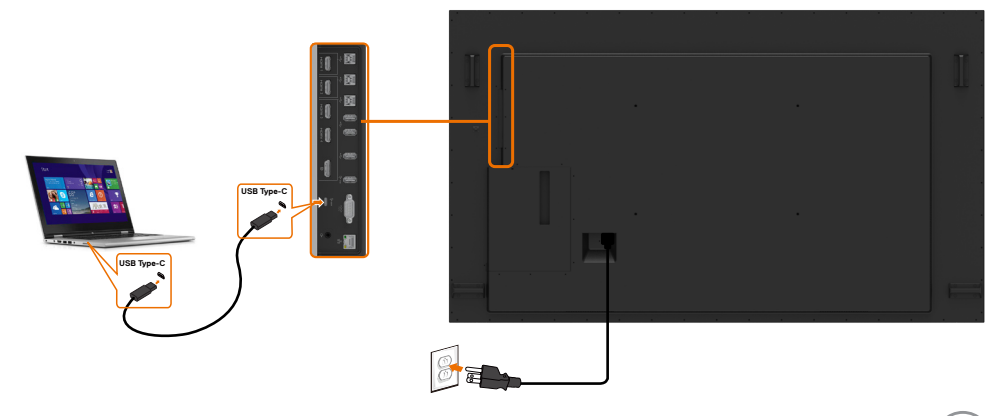

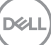

# **Σύνδεση του Optiplex Σύνδεση του καλωδίου HDMI**

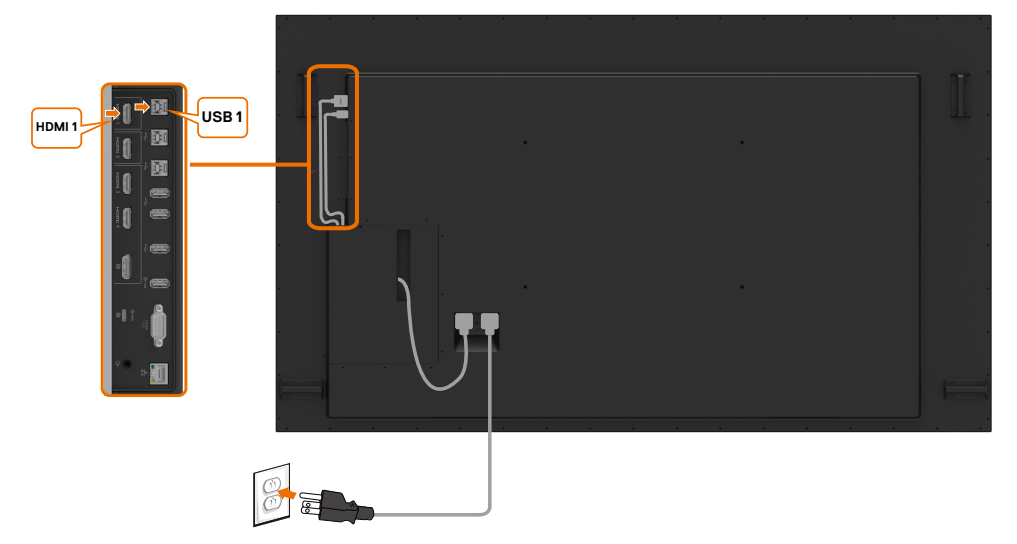

### **Σύνδεση του καλωδίου DP**

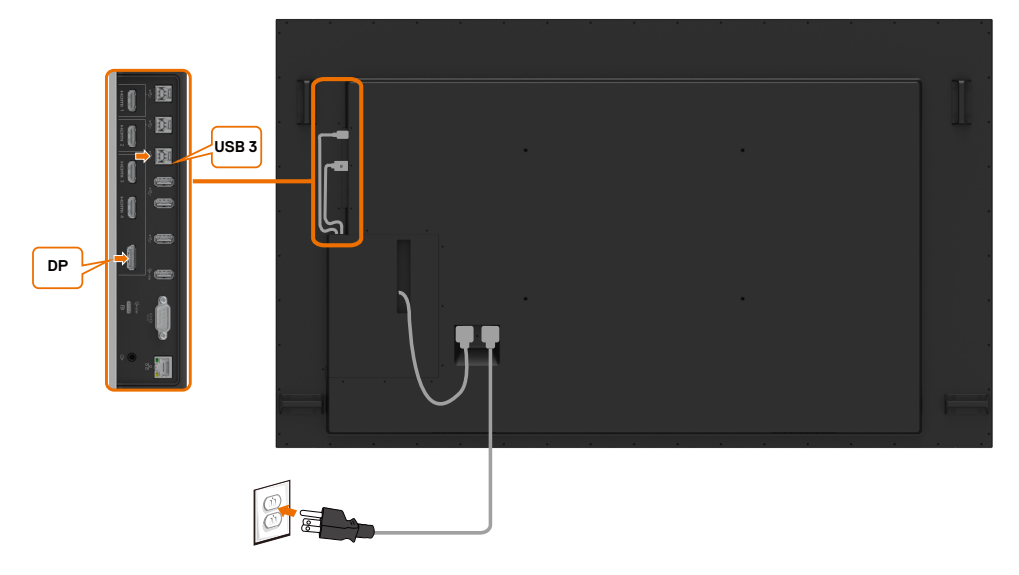

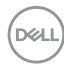

## <span id="page-28-0"></span>**Τοποθέτηση σε τοίχο**

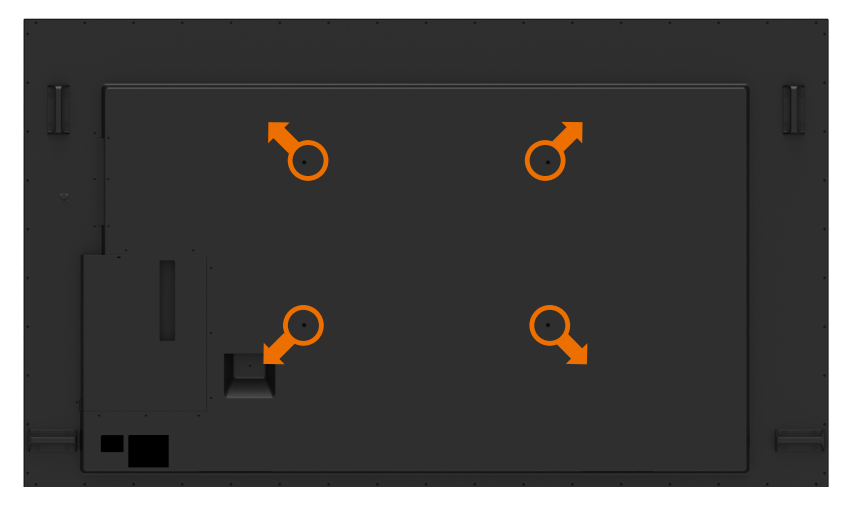

(Διαστάσεις βιδών: M8 x 35 mm).

Ανατρέξτε στις οδηγίες εγκατάστασης του κατασκευαστή που συνοδεύουν την βάση επίτοιχης τοποθέτησης. Κιτ τοποθέτησης συμβατό με Vesa (600 x 400) mm.

- **1.** Εγκαταστήστε την πλάκα τοίχου στον τοίχο.
- **2.** Τοποθετήστε την οθόνη σε μαλακό πανί ή μαξιλάρι σε σταθερή επίπεδη επιφάνεια.
- **3.** Συνδέστε τους βραχίονες στήριξης του κιτ τοποθέτησης στην οθόνη.
- **4.** Εγκαταστήστε την οθόνη στην πλάκα τοίχου.
- **5.** Βεβαιωθείτε ότι η οθόνη έχει εγκατασταθεί κάθετα χωρίς κλίση προς τα εμπρός ή προς τα πίσω και χρησιμοποιήστε αλφάδι κατά την εγκατάσταση της οθόνης.

### ΣΗΜΕΙΩΣΗ:

- Μην επιχειρήσετε να εγκαταστήσετε την οθόνη αφής στον τοίχο μόνοι σας. Θα πρέπει να εγκατασταθεί από εξειδικευμένο εγκαταστάτη.
- Η συνιστώμενη βάση τοίχου για αυτή την οθόνη μπορεί να βρεθεί στον ιστότοπο υποστήριξης της Dell στη διεύθυνση [dell.com/support](http://dell.com/support).

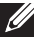

 $\mathbb{Z}/\mathbb{Z}$  ΣΗΜΕΙΩΣΗ: Για χρήση μόνο με βραχίονα κατηγορίας UL ή CSA ή GS με ελάχιστη ικανότητα βάρους/φορτίου ανάλογη του προϊόντος.

**D**&LI

# <span id="page-29-0"></span>**Τηλεχειριστήριο**

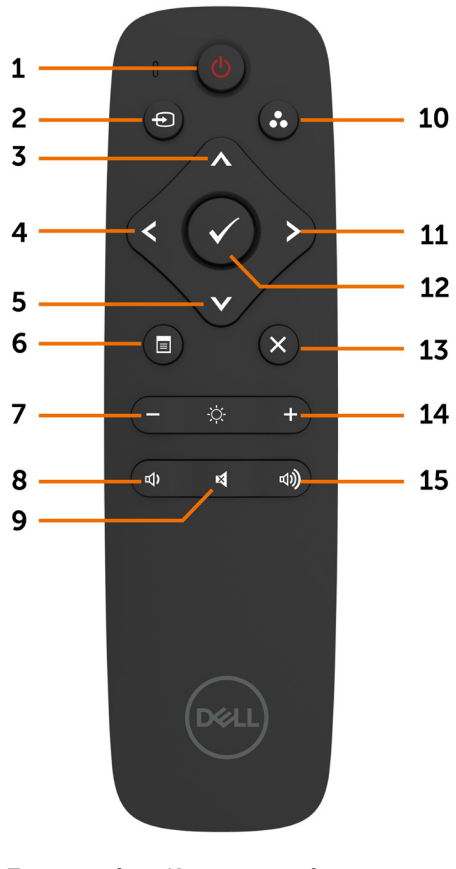

#### **1. Ενεργοποίηση/Απενεργοποίηση**

Ενεργοποιήστε ή απενεργοποιήστε την οθόνη αυτή.

#### **2. Πηγή εισόδου**

Επιλογή πηγής εισόδου. Πατήστε το κουμπί ή για να επιλέξετε USB Type-C ή DP ή HDMI 1

ή HDMI 2 ή HDMI 3 ή HDMI 4.

Πατήστε για επιβεβαίωση και έξοδο.

#### **3. Επάνω**

Πατήστε για να μετακινήσετε την επιλογή προς τα επάνω στο μενού OSD.

#### **4. Αριστερά**

Πατήστε για να μετακινήσετε την επιλογή προς τα αριστερά στο μενού OSD.

#### **5. Κάτω**

Πατήστε για να μετακινήσετε την επιλογή προς τα κάτω στο μενού OSD.

#### **6. Μενού**

Πατήστε για να ενεργοποιήσετε το μενού OSD.

#### **7. Φωτεινότητα -**

Πατήστε για να μειώσετε τη φωτεινότητα.

#### **8. Ένταση -**

Πατήστε για να μειώσετε την ένταση του ήχου.

#### **9. ΣΙΓΑΣΗ**

Πατήστε για να ενεργοποιήσετε ή να απενεργοποιήσετε τη λειτουργία σίγασης ήχου.

#### **10. Προεπιλεγμένες λειτουργίες**

Εμφάνιση πληροφοριών σχετικά με τις προεπιλεγμένες λειτουργίες.

#### **11. Δεξιά**

Πατήστε για να μετακινήσετε την επιλογή προς τα δεξιά στο μενού OSD.

#### **12. OK**

Επιβεβαίωση μιας καταχώρησης ή επιλογής.

#### **13. Έξοδος**

Πατήστε για να πραγματοποιήσετε έξοδο από το Μενού.

#### **14. Φωτεινότητα +**

Πατήστε για να αυξήσετε τη φωτεινότητα.

#### **15. Ένταση +**

Πατήστε για να αυξήσετε την ένταση του ήχου.

### **Εισαγωγή των μπαταριών στο τηλεχειριστήριο**

Το τηλεχειριστήριο τροφοδοτείται με δυο μπαταρίες ΑΑΑ 1,5 V.

Για να εγκαταστήσετε ή αντικαταστήσετε μπαταρίες:

- **1.** Πιέστε και κατόπιν σύρετε το κάλυμμα για να το ανοίξετε.
- **2.** Ευθυγραμμίστε τις μπαταρίες σύμφωνα με τις ενδείξεις (+) και (–) στο εσωτερικό του θαλάμου μπαταριών.
- **3.** Τοποθετήστε ξανά το κάλυμμα.

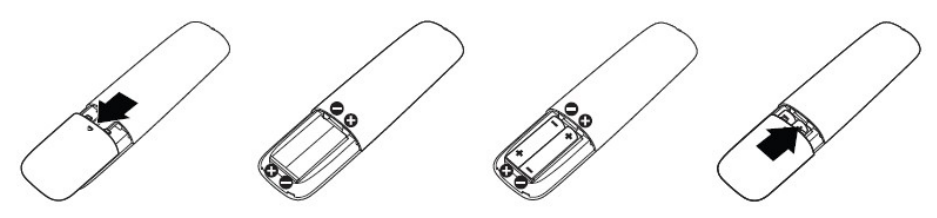

- **ΠΡΟΣΟΧΗ: Η λανθασμένη χρήση των μπαταριών μπορεί να οδηγήσει σε διαρροές ή έκρηξη. Βεβαιωθείτε ότι ακολουθείτε αυτές τις οδηγίες:**
- Τοποθετήστε μπαταρίες "ΑΑΑ" με τις ενδείξεις (+) και (-) σε κάθε μπαταρία στις ενδείξεις (+) και (-) του θαλάμου μπαταριών.
- Μην αναμιγνύετε μπαταρίες διαφορετικού τύπου.
- Μη συνδυάζετε καινούργιες μπαταρίες με χρησιμοποιημένες. Έχει ως αποτέλεσμα μικρότερη διάρκεια ζωής ή διαρροή των μπαταριών.
- Αφαιρέστε αμέσως τις άδειες μπαταρίες για να αποτραπεί η διαρροή υγρών στον θάλαμο μπαταριών. Μην αγγίζετε εκτεθειμένο οξύ μπαταριών, καθώς μπορεί να προκαλέσει βλάβη στην επιδερμίδα σας.

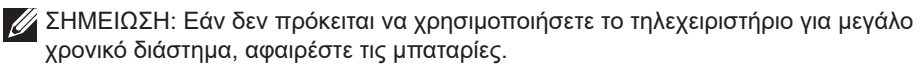

### **Χειρισμός του τηλεχειριστηρίου**

- Να μην υπόκειται σε ισχυρά τραντάγματα.
- Μην επιτρέπετε την είσοδο νερού ή άλλων υγρών στο τηλεχειριστήριο. Αν βραχεί, σκουπίστε το αμέσως.
- Αποφύγετε την έκθεση σε θερμότητα και ατμό.
- Μην ανοίγετε το τηλεχειριστήριο παρά μόνο για να εγκαταστήσετε τις μπαταρίες.

**D**&L

### **Εμβέλεια λειτουργίας του τηλεχειριστηρίου**

Στρέψτε το επάνω μέρος του τηλεχειριστηρίου προς τον αισθητήρα τηλεχειρισμού της οθόνης LCD κατά τη διάρκεια της λειτουργίας με κουμπιά.

Χρησιμοποιήστε το τηλεχειριστήριο σε απόσταση περίπου 7 m από τον αισθητήρα του τηλεχειριστηρίου ή σε οριζόντια και κατακόρυφη γωνία εντός 22,5° σε απόσταση έως περίπου 7 m.

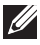

ΣΗΜΕΙΩΣΗ: Το τηλεχειριστήριο ενδέχεται να μη λειτουργεί σωστά όταν ο αισθητήρας του τηλεχειριστηρίου σε αυτή την οθόνη βρίσκεται κάτω από άμεσο ηλιακό φως ή δυνατό φωτισμό, ή όταν υπάρχει εμπόδιο στη μετάδοση σήματος.

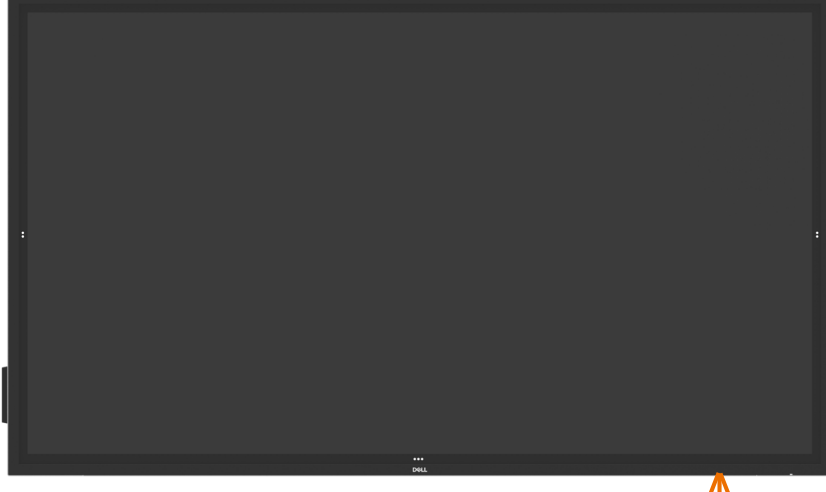

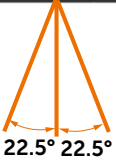

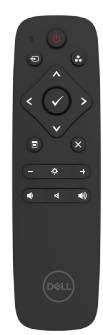

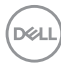

# <span id="page-32-0"></span>**Προειδοποιητική δήλωση παρουσίας μαγνήτη**

Αποφύγετε τυχόν παρεμβολές σε βηματοδότες. Διατηρήστε ελάχιστη απόσταση 15 cm (6 in.) μεταξύ του προϊόντος και των βηματοδοτών για να αποφύγετε πιθανές παρεμβολές, όπως συνιστάται από τους κατασκευαστές και την ανεξάρτητη ερευνητική ομάδα. Εάν υποψιάζεστε για οποιονδήποτε λόγο ότι το προϊόν σας προκαλεί παρεμβολές σε βηματοδότη ή άλλη ιατρική συσκευή, απομακρύνετε αμέσως τη γραφίδα και επικοινωνήστε με τον κατασκευαστή του βηματοδότη ή της ιατρικής συσκευής για καθοδήγηση.

# **Χρήση της γραφίδας**

### **Περιοχή μαγνήτη**

Όταν δεν την χρησιμοποιείτε, τοποθετήστε τη γραφίδα (επίπεδη πλευρά) είτε στην αριστερή είτε στη δεξιά πλαϊνή επιφάνεια του πλαισίου της οθόνης.

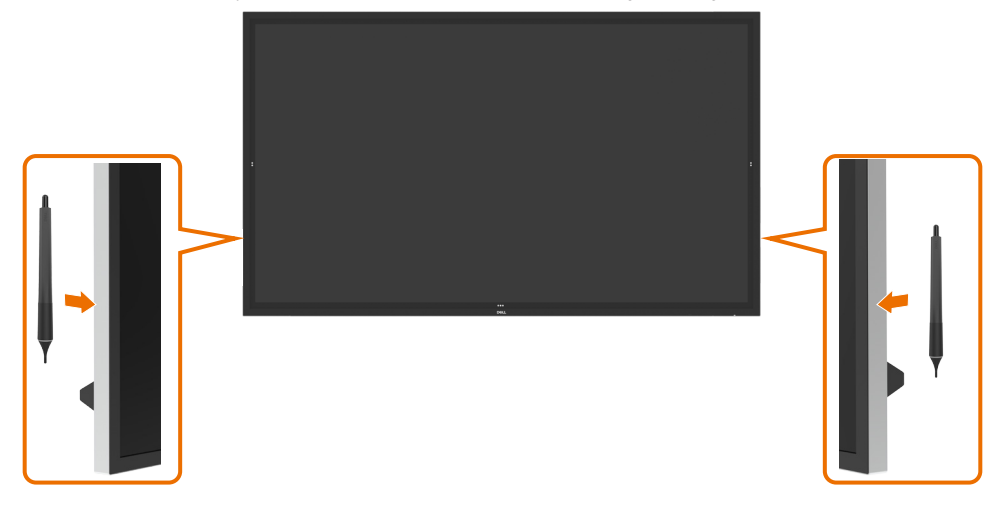

**D**&LI

### **Μύτη γραφής και μύτη διαγραφής της γραφίδας**

Η μύτη μικρότερης διαμέτρου προορίζεται για γραφή στην οθόνη. Κρατήστε τη γραφίδα με τον τρόπο που θα κρατούσατε έναν μαρκαδόρο για λευκό πίνακα.

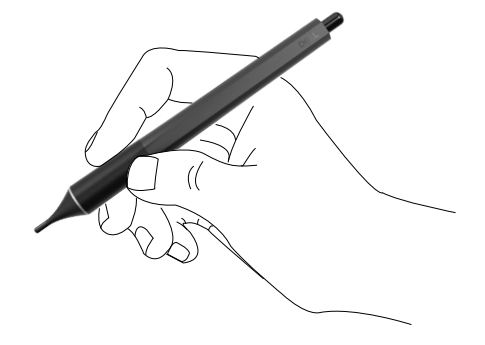

Η μύτη μεγαλύτερης διαμέτρου παρέχει δυνατότητα διαγραφής. Λειτουργεί παρόμοια με ένα μολύβι με άκρο γόμας.

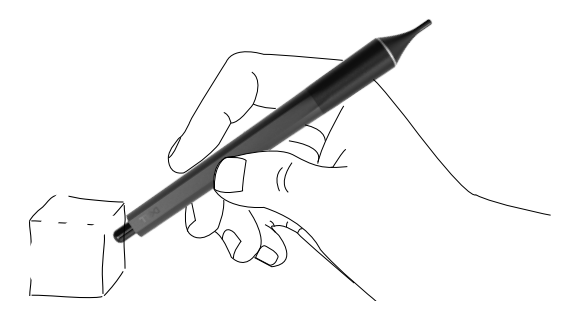

### **Αντικατάσταση της μύτης της γραφίδας**

Όταν η μύτη μικρότερης διαμέτρου παρουσιάζει σημάδια φθοράς, μπορεί να αντικατασταθεί ξεβιδώνοντας το μπροστινό άκρο.

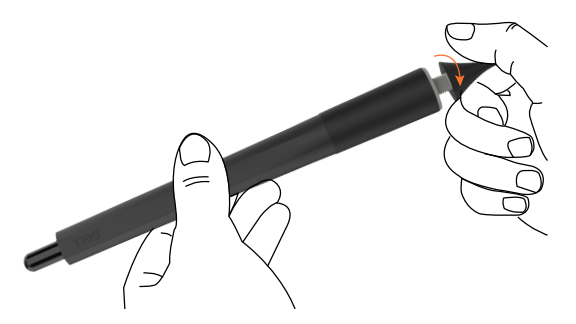

# <span id="page-34-1"></span><span id="page-34-0"></span>**Λειτουργία της οθόνης**

# **Ενεργοποίηση της οθόνης**

Πατήστε το κουμπί **Λειτουργίας** για ο να ενεργοποιήσετε και να απενεργοποιήσετε την οθόνη. Η λευκή λυχνία LED υποδεικνύει ότι η οθόνη είναι ενεργοποιημένη και πλήρως λειτουργική. Μια λευκή λυχνία LED που αναβοσβήνει υποδεικνύει την Κατάσταση αναμονής.

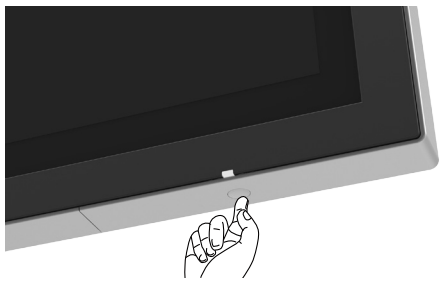

# **Εκκίνηση μενού OSD αφής**

Αυτή η οθόνη διαθέτει λειτουργίες μενού OSD αφής. Πατήστε το πλήκτρο αφής του μενού OSD για να αποκτήσετε πρόσβαση στις λειτουργικότητες.

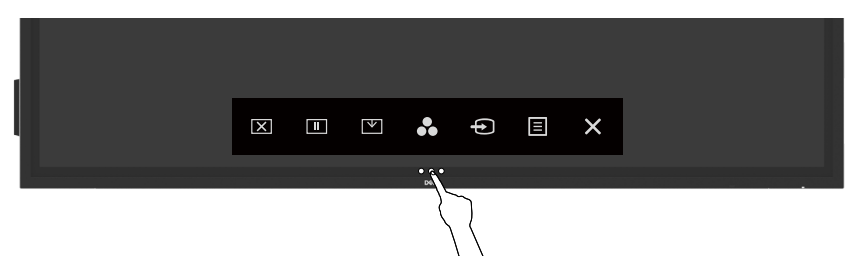

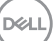

# <span id="page-35-0"></span>**Χρήση λειτουργίας αφής**

Χρησιμοποιήστε τα εικονίδια ελέγχου αφής στην πρόσοψη της οθόνης για να ρυθμίσετε τα χαρακτηριστικά της εικόνας που εμφανίζεται. Καθώς χρησιμοποιείτε αυτά τα εικονίδια για να προσαρμόσετε τις ρυθμίσεις, στην οθόνη εμφανίζονται οι αριθμητικές τιμές κάθε χαρακτηριστικού καθώς αλλάζουν.

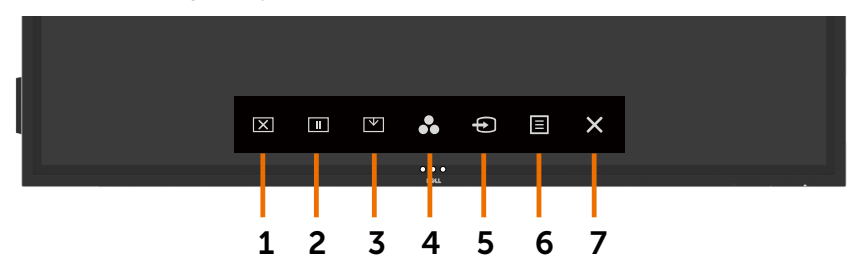

Ο παρακάτω πίνακας περιγράφει τα εικονίδια ελέγχου αφής:

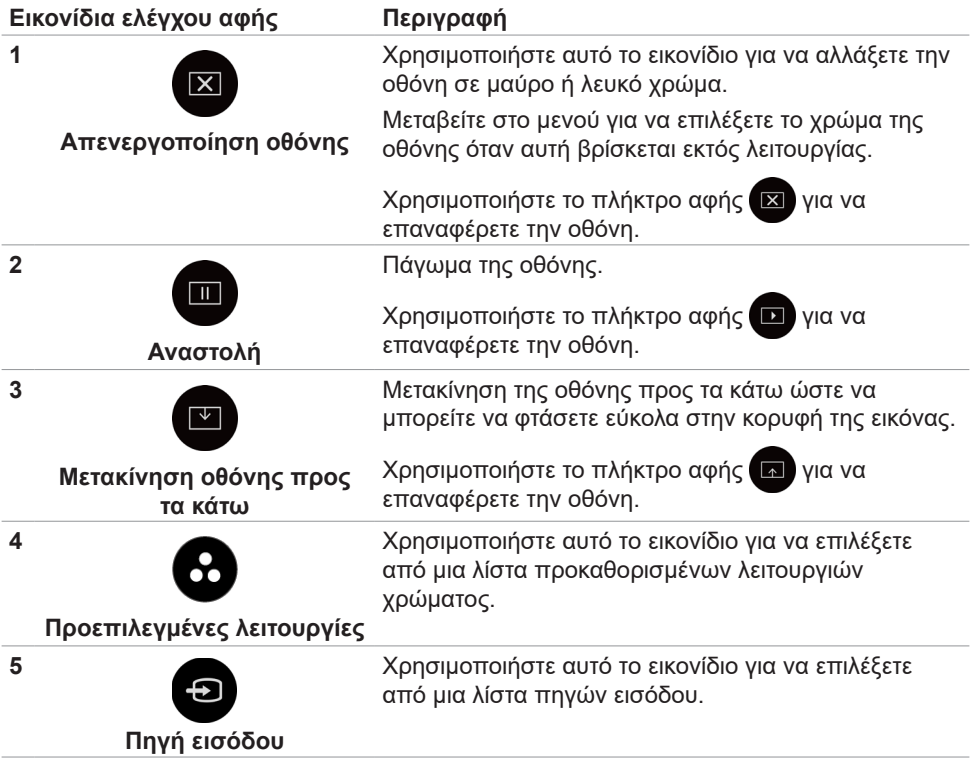
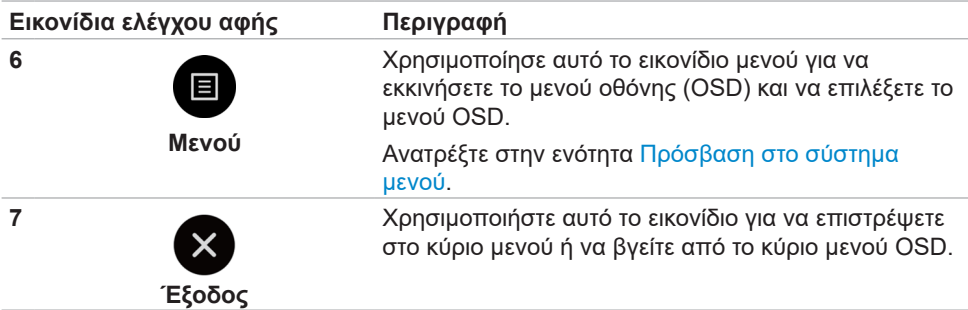

## **Χρήση της λειτουργίας κλειδώματος OSD**

**1.** Πατήστε το πλήκτρο αφής εκκίνησης του μενού OSD.

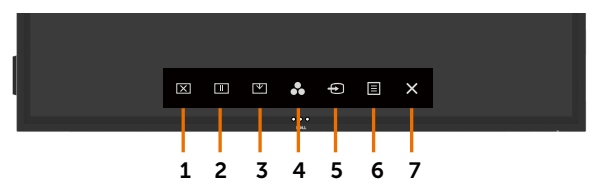

**2.** Αγγίξτε παρατεταμένα το πλήκτρο **Σ** για 5 δευτερόλεπτα για να προβάλετε τις ακόλουθες επιλογές:

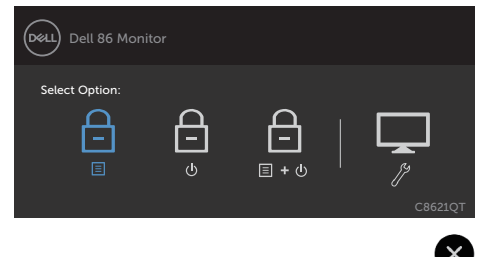

DELL

Ο παρακάτω πίνακας περιγράφει τα εικονίδια ελέγχου αφής:

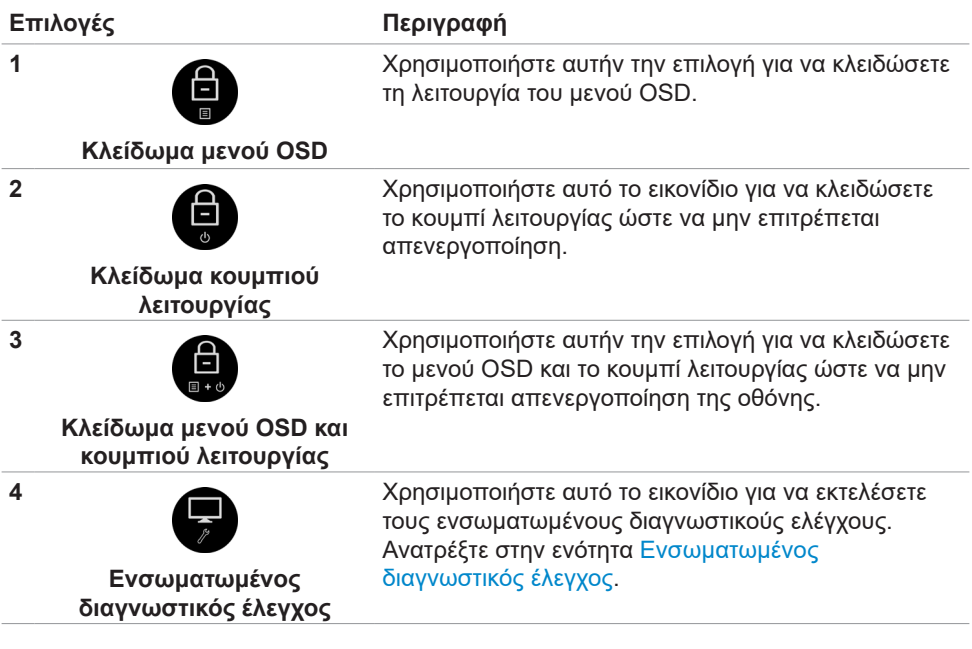

**3.** Πατήστε παρατεταμένα το κουμπί **(x)** για 5 δευτερόλεπτα **(b)** για ξεκλείδωμα.

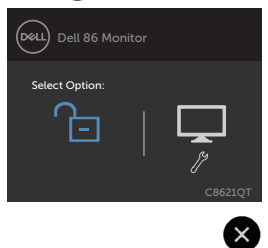

$$
\begin{pmatrix} 0 & 0 \\ 0 & 0 \\ 0 & 0 \\ 0 & 0 \\ 0 & 0 \\ 0 & 0 \\ 0 & 0 \\ 0 & 0 \\ 0 & 0 \\ 0 & 0 & 0 \\ 0 & 0 & 0 \\ 0 & 0 & 0 \\ 0 & 0 & 0 & 0 \\ 0 & 0 & 0 & 0 \\ 0 & 0 & 0 & 0 & 0 \\ 0 & 0 & 0 & 0 & 0 \\ 0 & 0 & 0 & 0 & 0 & 0 \\ 0 & 0 & 0 & 0 & 0 & 0 \\ 0 & 0 & 0 & 0 & 0 & 0 \\ 0 & 0 & 0 & 0 & 0 & 0 & 0 \\ 0 & 0 & 0 & 0 & 0 & 0 & 0 \\ 0 & 0 & 0 & 0 & 0 & 0 & 0 \\ 0 & 0 & 0 & 0 & 0 & 0 & 0 & 0 \\ 0 & 0 & 0 & 0 & 0 & 0 & 0 & 0 \\ 0 & 0 & 0 & 0 & 0 & 0 & 0 & 0 \\ 0 & 0 & 0 & 0 & 0 & 0 & 0 & 0 \\ 0 & 0 & 0 & 0 & 0 & 0 & 0 & 0 \\ 0 & 0 & 0 & 0 & 0 & 0 & 0 & 0 \\ 0 & 0 & 0 & 0 & 0 & 0 & 0 & 0 \\ 0 & 0 & 0 & 0 & 0 & 0 & 0 & 0 \\ 0 & 0 & 0 & 0 & 0 & 0 & 0 & 0 \\ 0 & 0 & 0 & 0 & 0 & 0 & 0 & 0 \\ 0 & 0 & 0 & 0 & 0 & 0 & 0 & 0 \\ 0 & 0 & 0 & 0 & 0 & 0 & 0 & 0 \\ 0 & 0 & 0 & 0 & 0 & 0 & 0 & 0 \\ 0 & 0 & 0 & 0 & 0 & 0 & 0 & 0 & 0 \\ 0 & 0 & 0 & 0 & 0 & 0 & 0 & 0 & 0 \\ 0 & 0 & 0 & 0 & 0 & 0 & 0 & 0 & 0 \\ 0 & 0 & 0 & 0 & 0 & 0 & 0 & 0 & 0 \\ 0 & 0 & 0 & 0 & 0 & 0 & 0 & 0 & 0 \\ 0 & 0 & 0 & 0 & 0 & 0 & 0 & 0 & 0 \\ 0 & 0 & 0 & 0 & 0 & 0 & 0 & 0 & 0 \\
$$

# **Χρήση του μενού οθόνης (OSD)**

#### <span id="page-38-0"></span>**Πρόσβαση στο σύστημα μενού**

- ΣΗΜΕΙΩΣΗ: Οι αλλαγές που κάνετε χρησιμοποιώντας το μενού OSD αποθηκεύονται αυτόματα όταν μεταβαίνετε σε άλλο μενού OSD, όταν βγαίνετε από το μενού OSD ή όταν το μενού OSD κλείνει αυτόματα.
- 1. Πατήστε το εικονίδιο **θ**) στο τηλεχειριστήριο ή το πλήκτρο αφής εκκίνησης μενού OSD για να εκκινήσετε το μενού OSD.

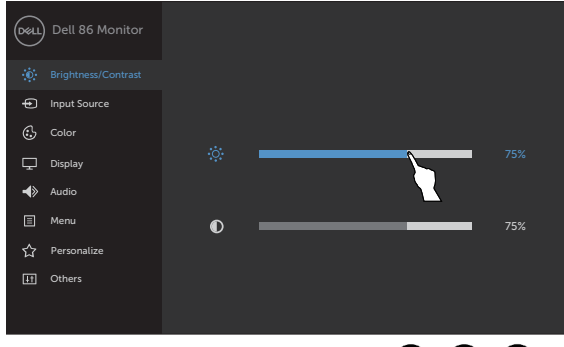

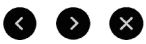

Χρησιμοποιήστε τα εικονίδια για να προσαρμόσετε τις ρυθμίσεις εικόνας.

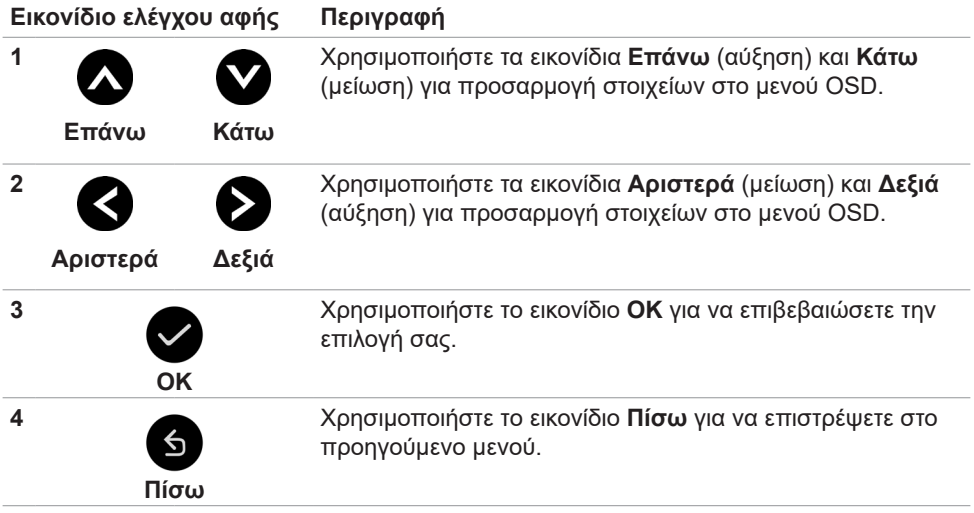

**D**&LI

## **Μενού αφής OSD**

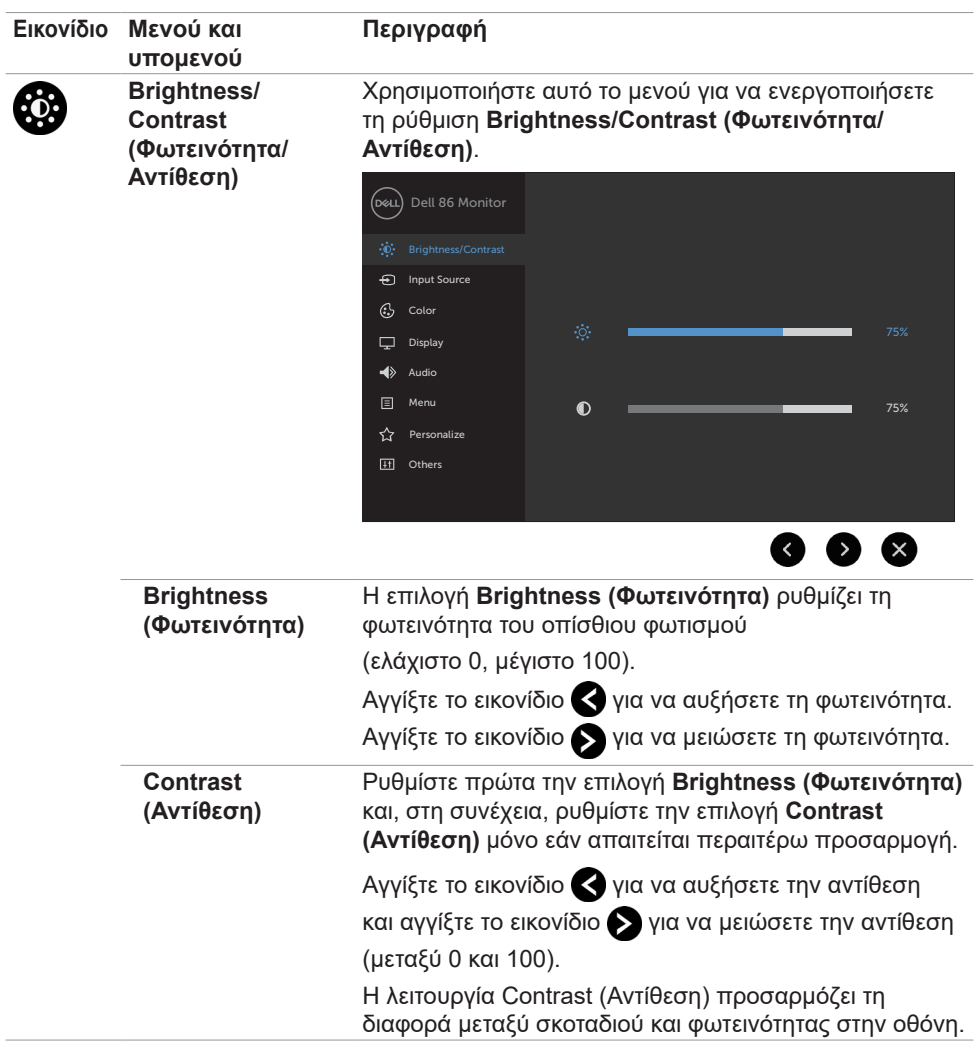

 $\int$ DELL

<span id="page-40-0"></span>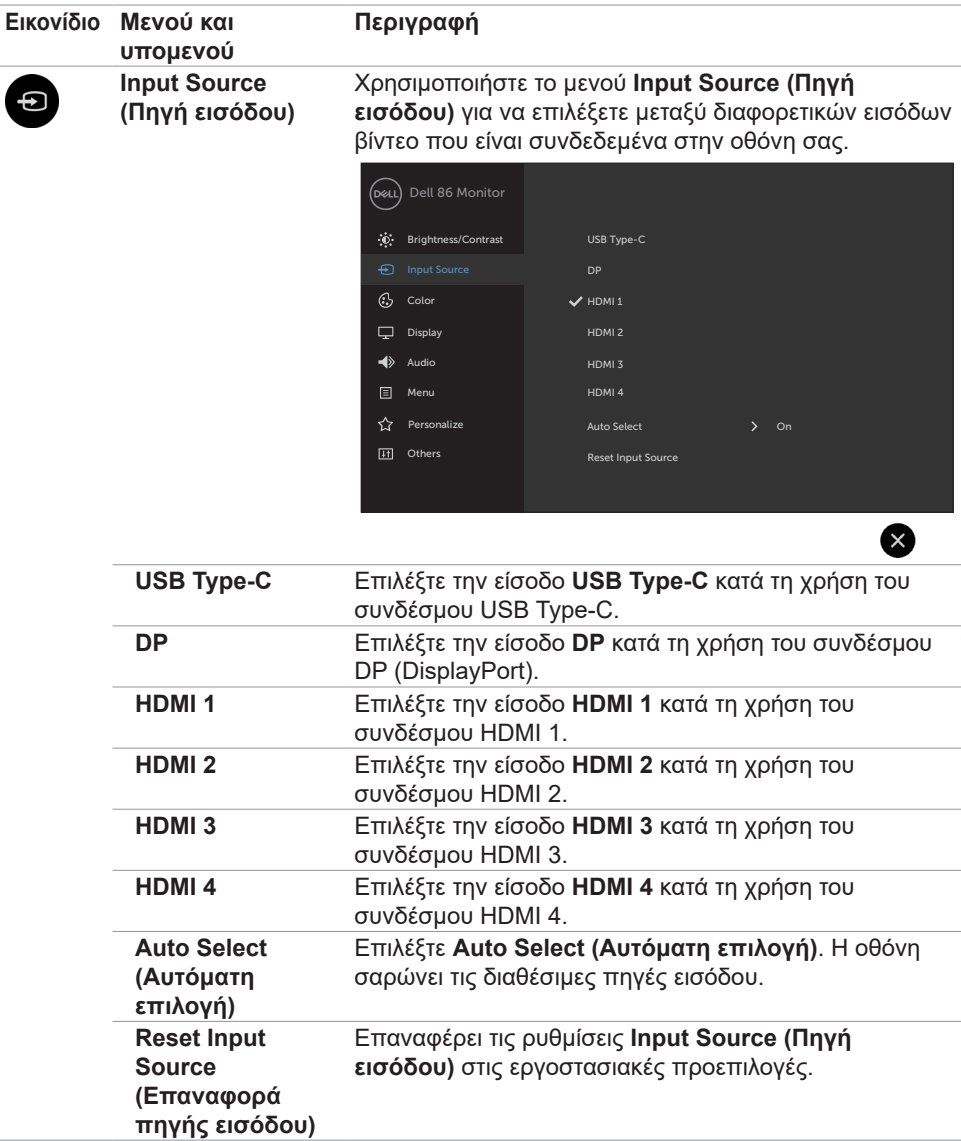

(deli

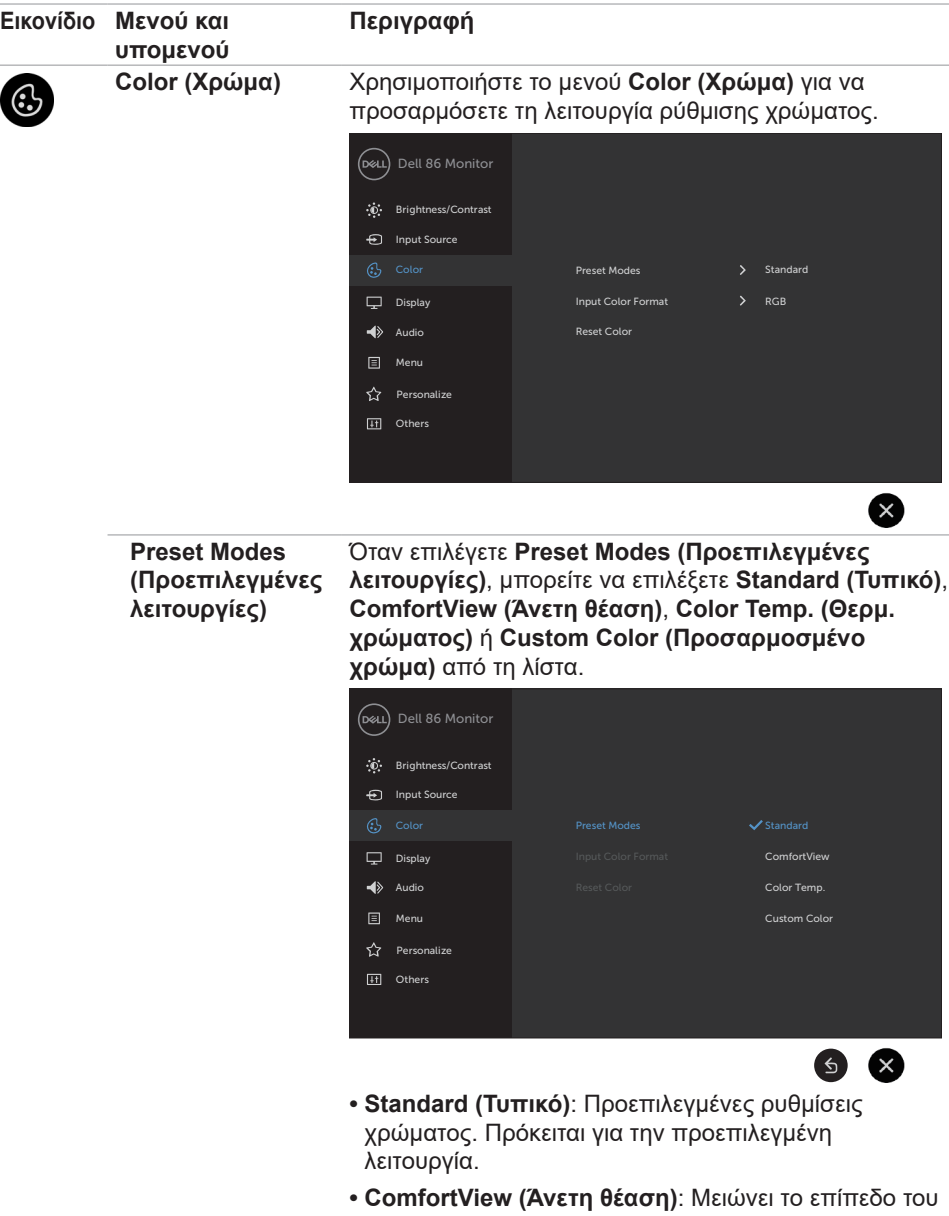

μπλε φωτός που εκπέμπεται από την οθόνη για να κάνει την προβολή πιο άνετη για τα μάτια σας.

(dell

L

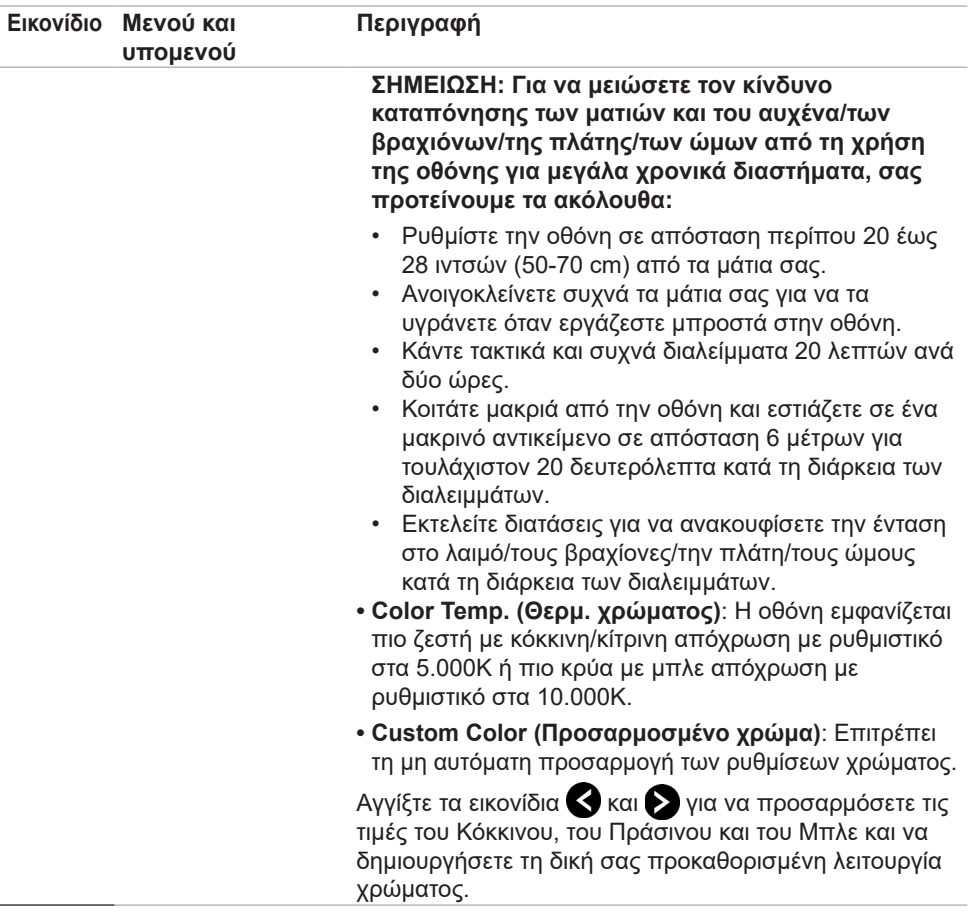

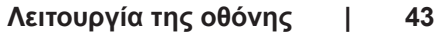

 $($ DELL

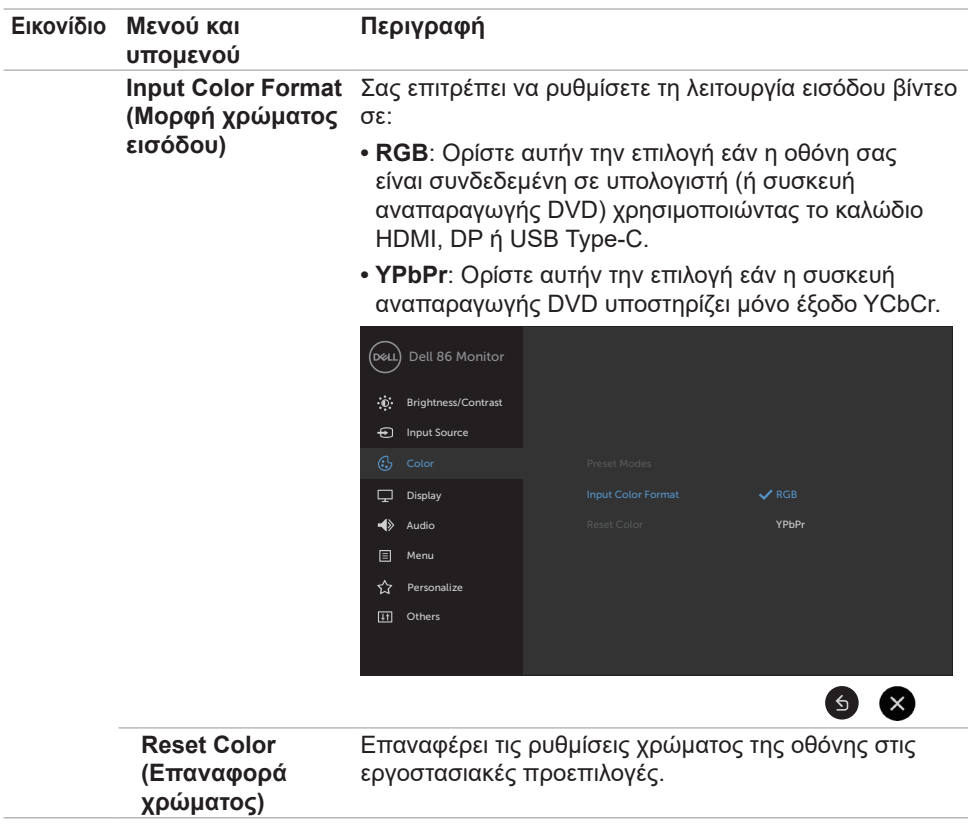

 $\overline{(\text{bell})}$ 

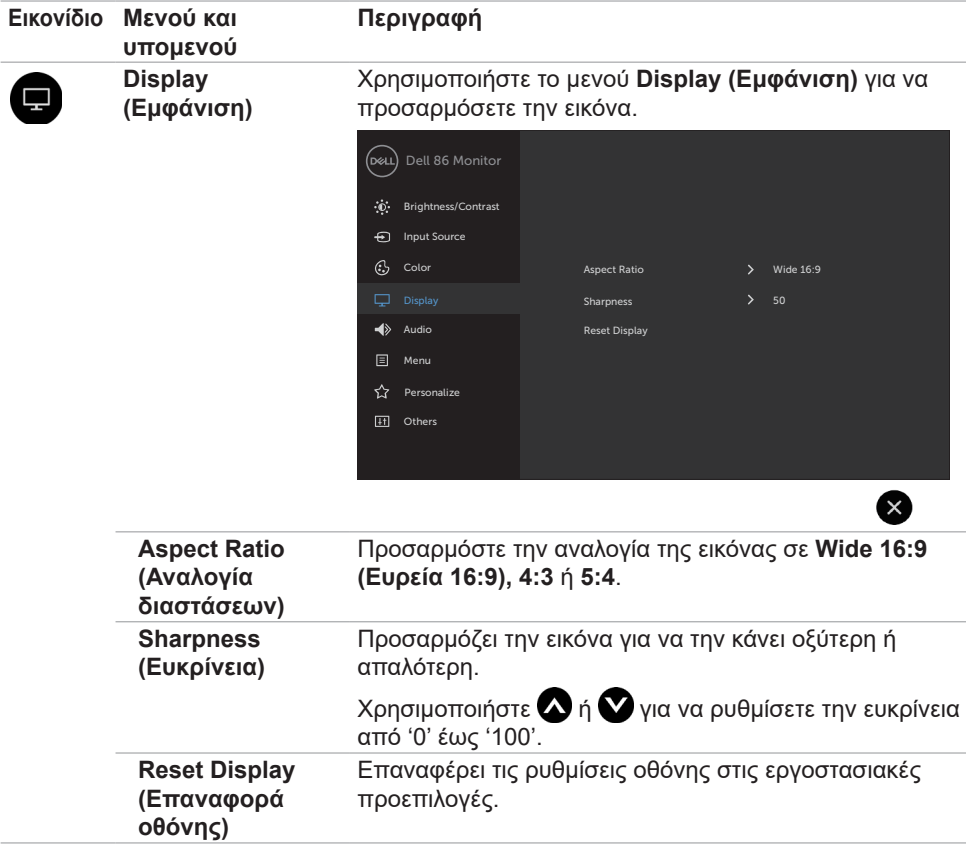

(deli

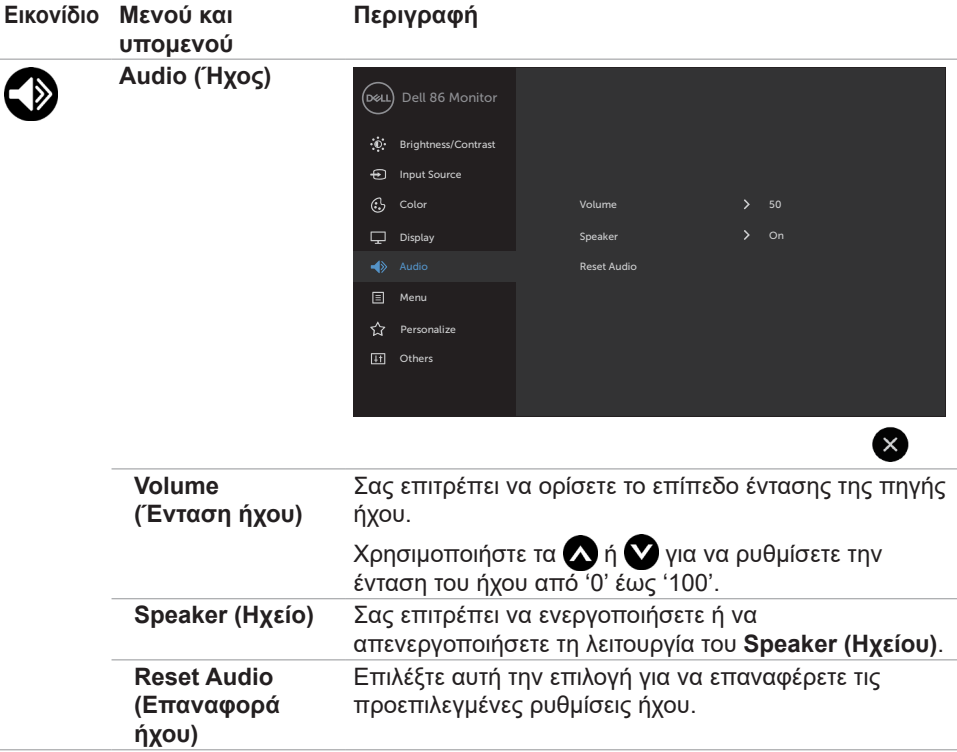

 $(\overline{DCL}$ 

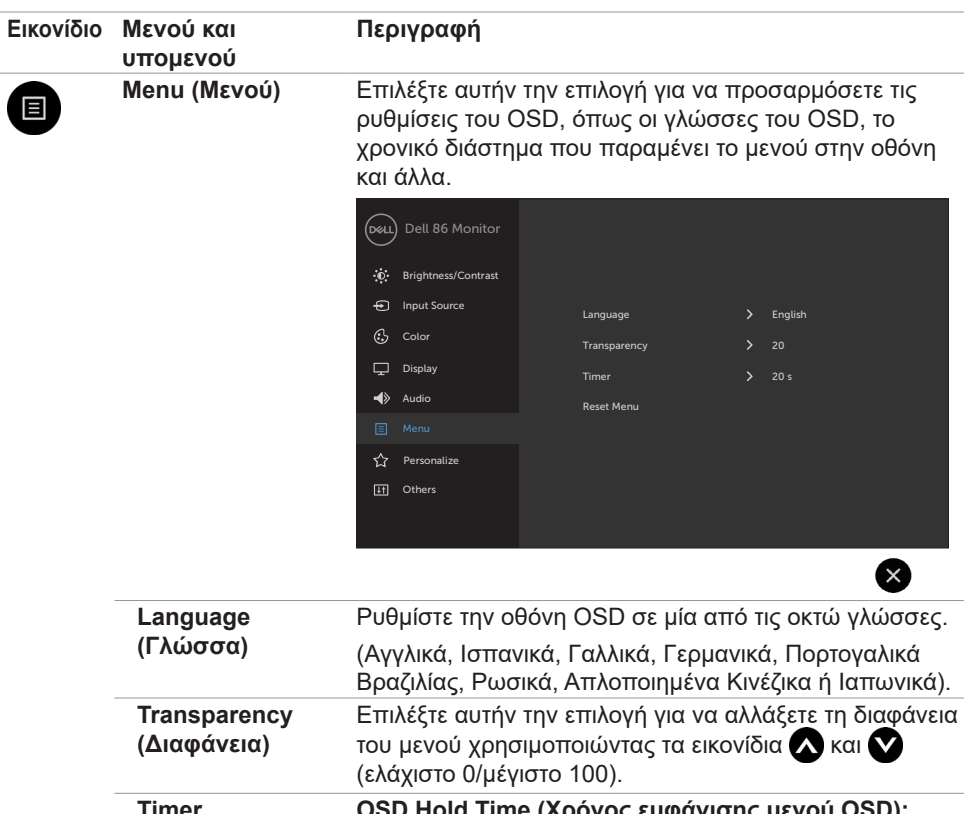

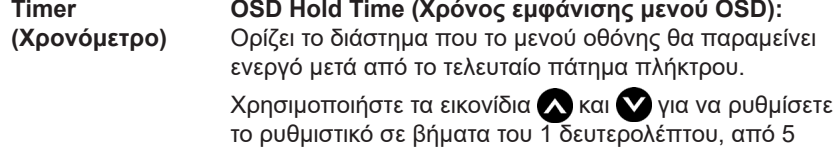

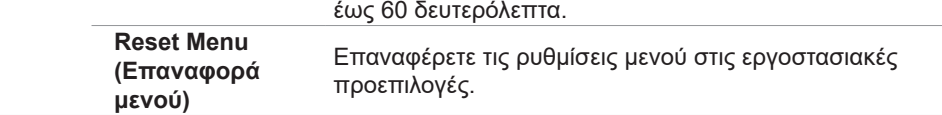

(deli

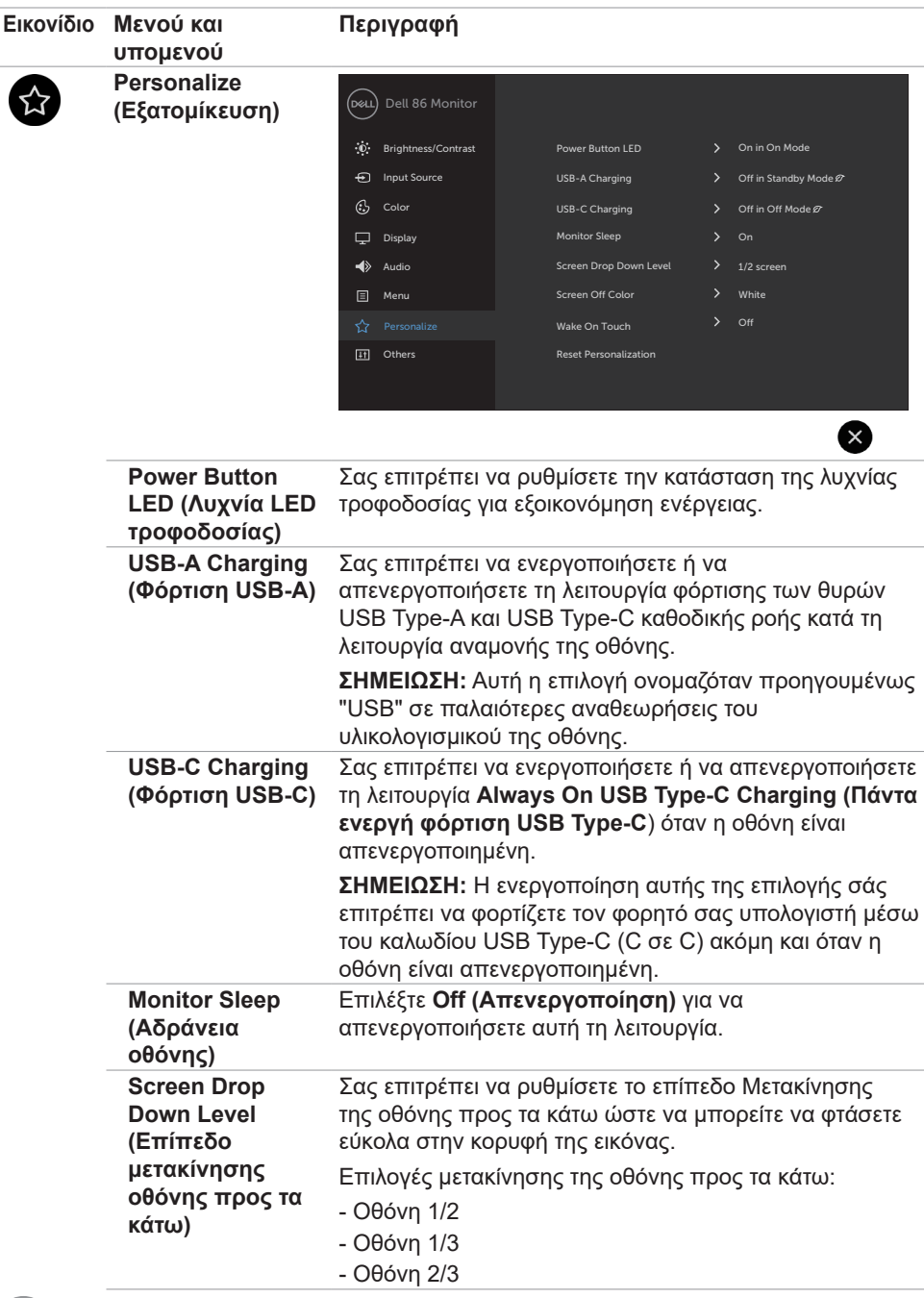

 $\int$ DELL

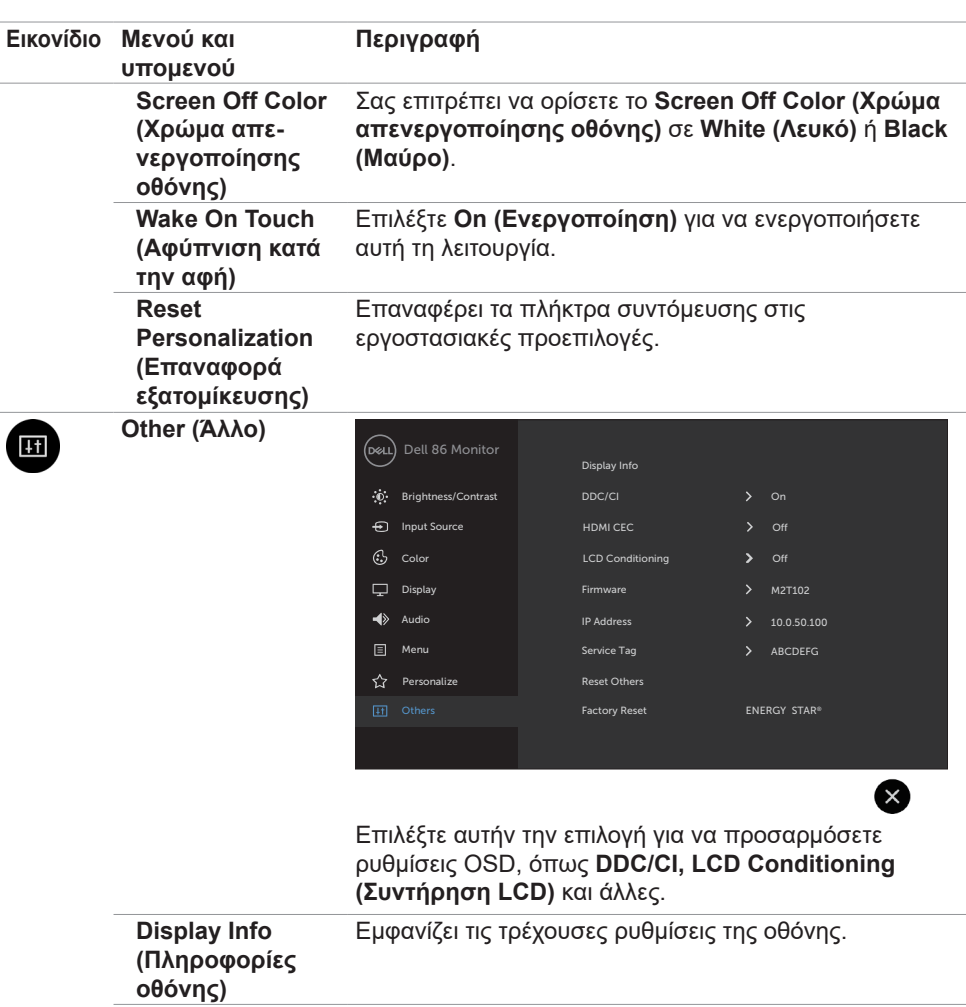

(dell

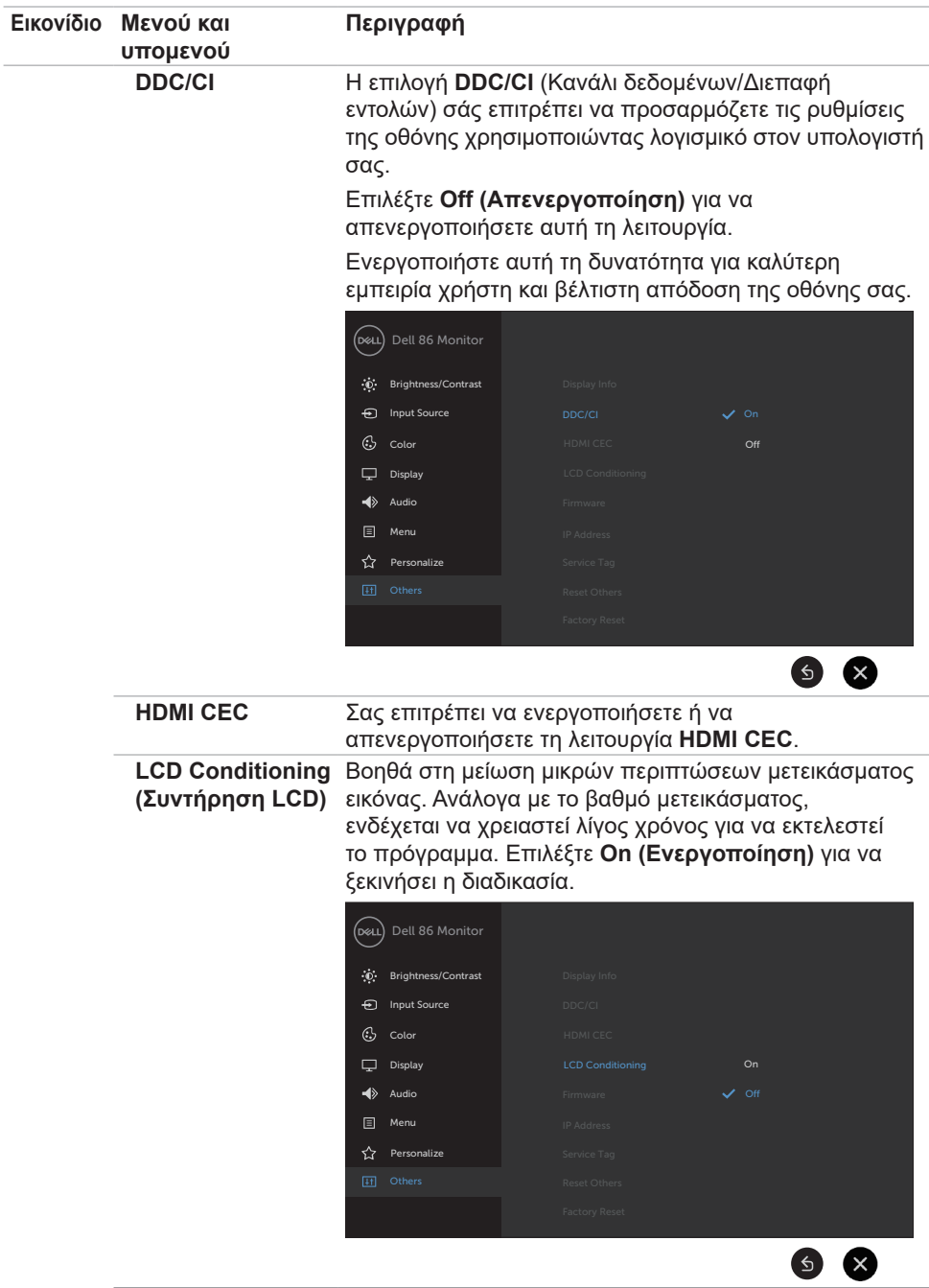

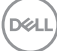

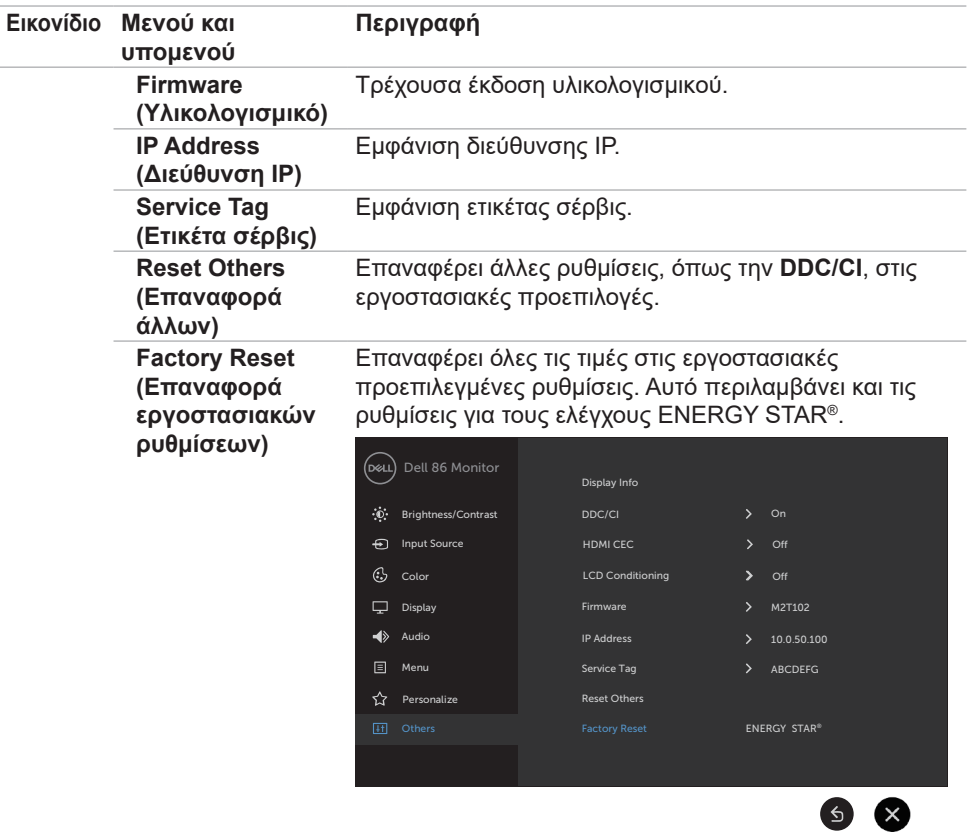

(DELL

#### **Προειδοποιητικά μηνύματα OSD**

Όταν η οθόνη δεν υποστηρίζει μια συγκεκριμένη λειτουργία ανάλυσης, μπορείτε να δείτε το ακόλουθο μήνυμα:

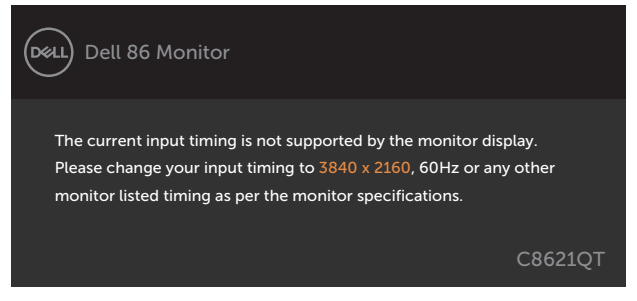

Αυτό σημαίνει ότι η οθόνη δεν μπορεί να συγχρονιστεί με το σήμα που λαμβάνει από τον υπολογιστή. Ανατρέξτε στην ενότητα [Προδιαγραφές οθόνης](#page-11-0) για τα εύρη οριζόντιων και κατακόρυφων συχνοτήτων που υποστηρίζονται από αυτήν την οθόνη. Η συνιστώμενη λειτουργία είναι 3840 x 2160.

Μπορείτε να δείτε το ακόλουθο μήνυμα προτού απενεργοποιηθεί η λειτουργία DDC/CI:

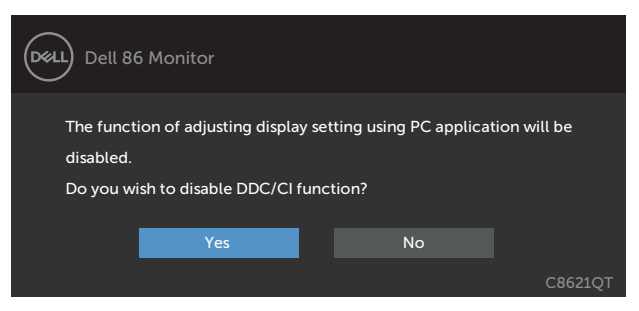

Όταν η οθόνη εισέρχεται σε κατάσταση **Standby (Αναμονής)**, εμφανίζεται το ακόλουθο μήνυμα:

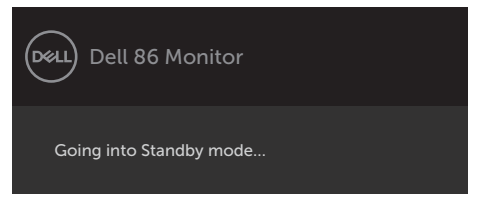

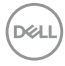

Όταν επιλέγετε **On in Standby Mode (Ενεργό σε κατάσταση αναμονής)** στην επιλογή Personalize (Εξατομίκευση), εμφανίζεται το ακόλουθο μήνυμα:

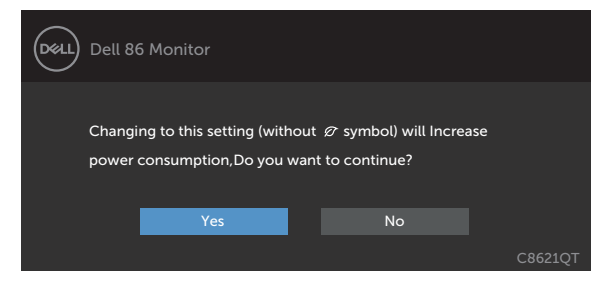

Εάν ρυθμίσετε το επίπεδο φωτεινότητας πάνω από το προεπιλεγμένο επίπεδο (75%), εμφανίζεται το ακόλουθο μήνυμα:

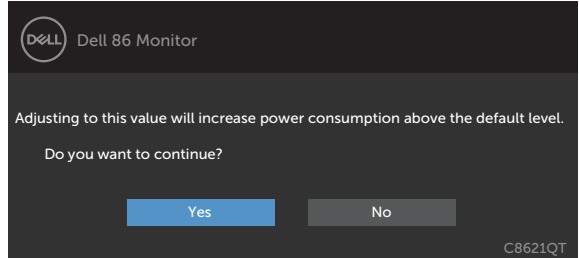

Εάν πατήσετε οποιοδήποτε κουμπί εκτός από το κουμπί λειτουργίας, θα εμφανιστούν τα ακόλουθα μηνύματα ανάλογα με την επιλεγμένη είσοδο:

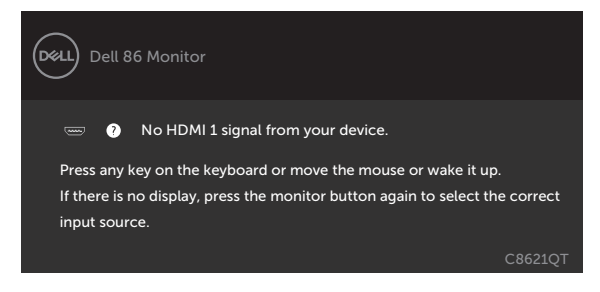

**D**&L

Εάν έχει επιλεγεί είσοδος HDMI 1, HDMI 2, HDMI 3, HDMI 4, DP ή USB Type-C και το αντίστοιχο καλώδιο δεν είναι συνδεδεμένο, εμφανίζεται ένα αιωρούμενο παράθυρο διαλόγου όπως φαίνεται παρακάτω.

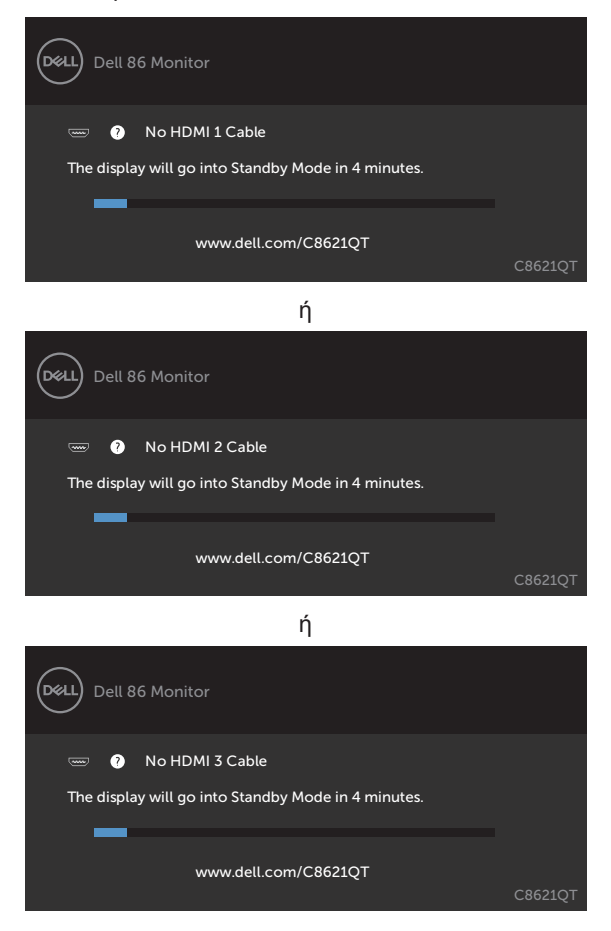

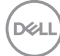

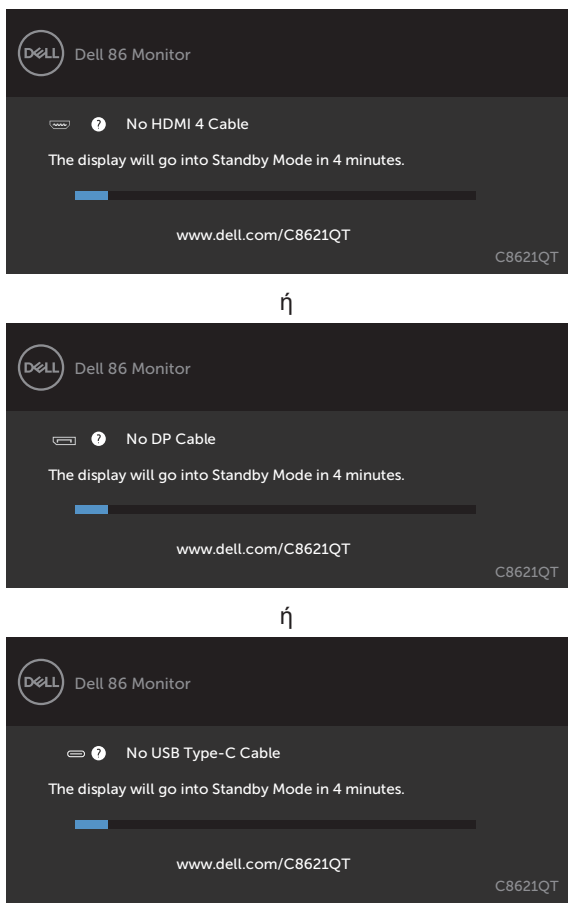

Ανατρέξτε στην ενότητα [Αντιμετώπιση προβλημάτων](#page-60-0) για περισσότερες πληροφορίες.

**D**&LI

ή

## **Dell Web Management για Οθόνες**

Πριν την είσοδο στη λειτουργία Dell Display Web Management, βεβαιωθείτε ότι το Ethernet λειτουργεί σωστά.

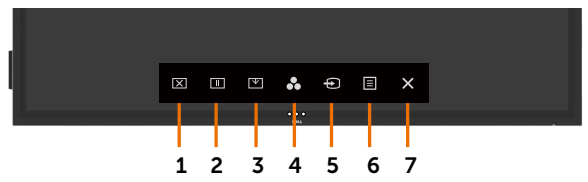

#### **• Ενεργοποίηση Ethernet**

Αγγίξτε παρατεταμένα το **πλήκτρο αφής 5** στην πρόσοψη για 4 δευτερόλεπτα για ενεργοποίηση. Εμφανίζεται ένα εικονίδιο δικτύου **«ενεργόνης της οθόνης για 4** δευτερόλεπτα.

#### **• Απενεργοποίηση Ethernet**

Αγγίξτε παρατεταμένα το **πλήκτρο αφής 5** στην πρόσοψη για 4 δευτερόλεπτα για απενεργοποίηση. Εμφανίζεται ένα εικονίδιο δικτύου και στο κέντρο της οθόνης για 4 δευτερόλεπτα.

Για να αποκτήσετε πρόσβαση στο εργαλείο Dell Display Web Management πρέπει να ορίσετε τις διευθύνσεις IP για τον υπολογιστή σας και την οθόνη.

**1.** Πατήστε το πλήκτρο Menu (Μενού) στο τηλεχειριστήριο για να εμφανιστεί η διεύθυνση IP της οθόνης ή μεταβείτε στο OSD Menu (Μενού OSD) > Others (Άλλα). Από προεπιλογή, η διεύθυνση IP είναι 10.0.50.100

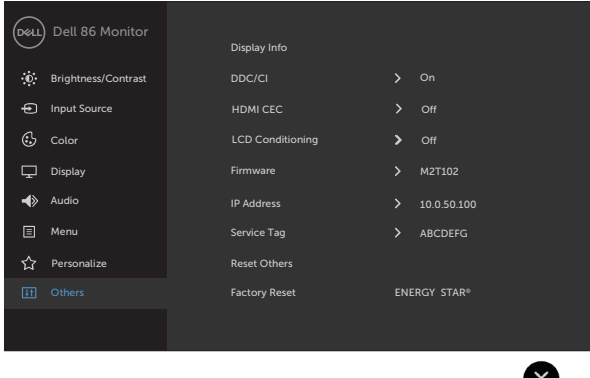

**D**&LI

**2.** Στην καρτέλα IP Properties (Ιδιότητες IP) του υπολογιστή, καθορίστε μια διεύθυνση IP επιλέγοντας Use the following IP Address (Χρήση της ακόλουθης διεύθυνσης IP) και εισαγάγετε τις ακόλουθες τιμές: Για τη διεύθυνση IP: 10.0.50.101 και για τη Μάσκα υποδικτύου: 255.0.0.0 (αφήστε όλα τα άλλα πεδία κενά).

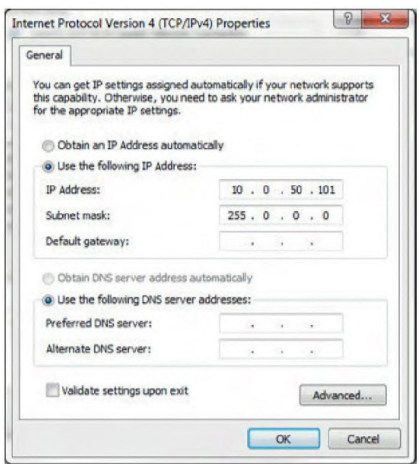

**3.** Η διαμόρφωση της διεύθυνσης IP θα έχει τώρα την εξής μορφή:

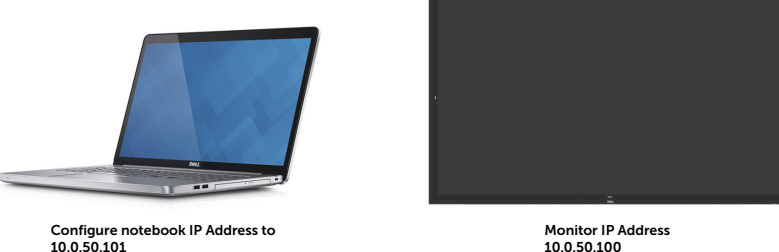

10.0.50.100

Για να αποκτήσετε πρόσβαση και να χρησιμοποιήσετε το εργαλείο διαδικτυακής διαχείρισης, ακολουθήστε τα παρακάτω βήματα:

- **1.** Ανοίξτε ένα πρόγραμμα περιήγησης ιστού και πληκτρολογήστε τη διεύθυνση IP της οθόνης (10.0.50.100) στη γραμμή διευθύνσεων.
- **2.** Ανοίγει η σελίδα σύνδεσης. Καταχωρίστε τον Κωδικός πρόσβασης διαχειριστή για να συνεχίσετε.

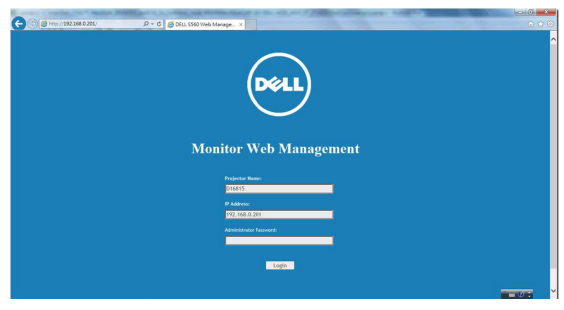

**D**&LI

**3.** Ανοίγει η Αρχική σελίδα:

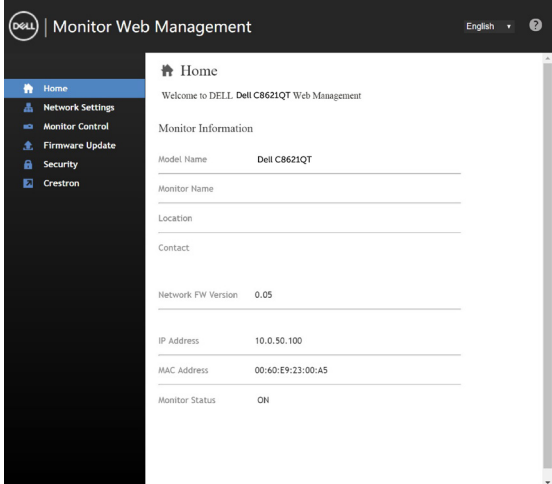

**4.** Κάντε κλικ στην καρτέλα **Network Settings (Ρυθμίσεις δικτύου)** για να δείτε τις ρυθμίσεις δικτύου.

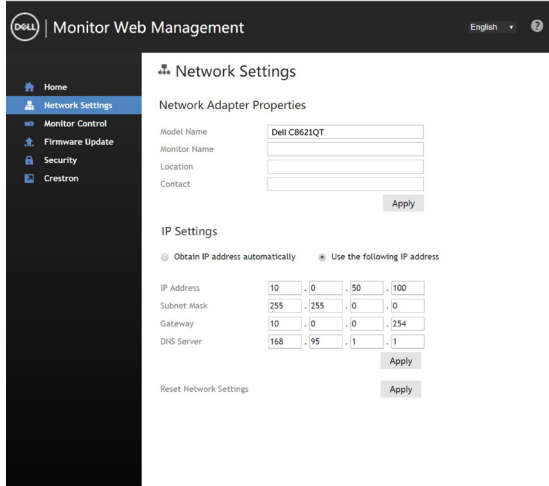

DELL

**5.** Κάντε κλικ στην επιλογή **Display Control (Έλεγχος οθόνης)** για να δείτε την κατάσταση της οθόνης.

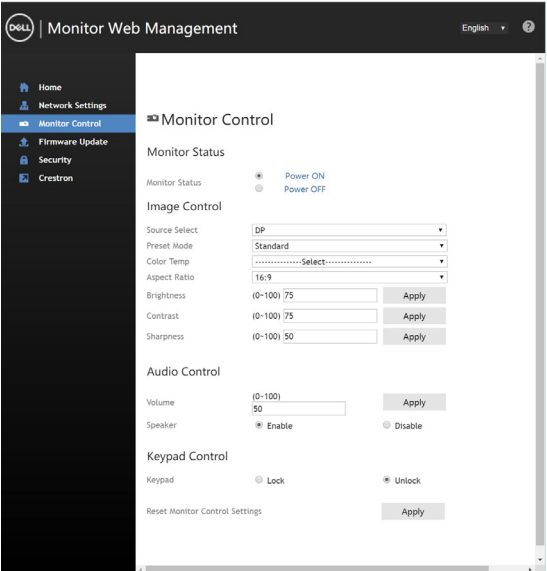

**6.** Ενημέρωση **Firmware (Υλικολογισμικό)**. Μπορείτε να κατεβάσετε τα πλέον πρόσφατα προγράμματα οδήγησης από τον ιστότοπο υποστήριξης της Dell στη διεύθυνση [www.dell.com/support.](http://www.dell.com/support)

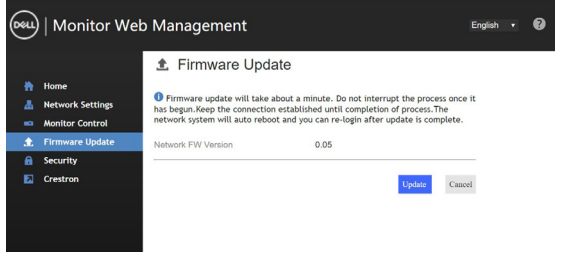

**7.** Επιλέξτε Upgrade firmware (Ενημέρωση υλικολογισμικού) και περιμένετε για 30 δευτερόλεπτα.

**Upgrade Firmware** 

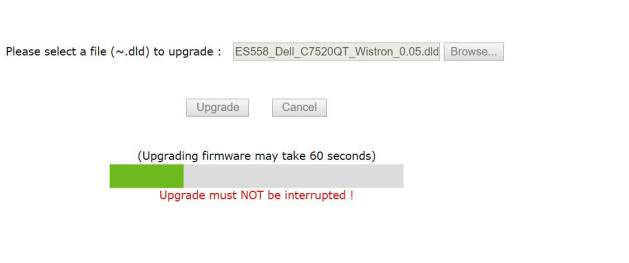

DELL

**8.** Ολοκληρώθηκε. Κάντε κλικ στο κουμπί για να προχωρήσετε σε επανεκκίνηση μετά από 8 δευτερόλεπτα.

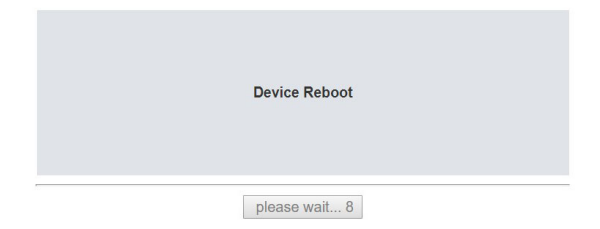

**9.** Κάντε κλικ στην επιλογή **Security (Ασφάλεια)** για να ορίσετε έναν κωδικό πρόσβασης.

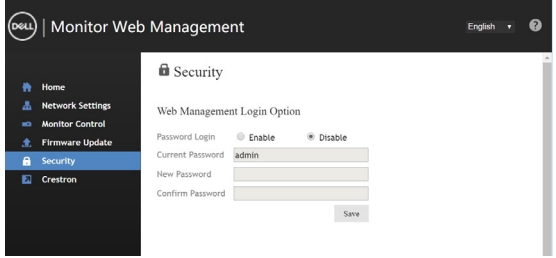

**10.** Κάντε κλικ στην επιλογή **Crestron** για έλεγχο της διεπαφής.

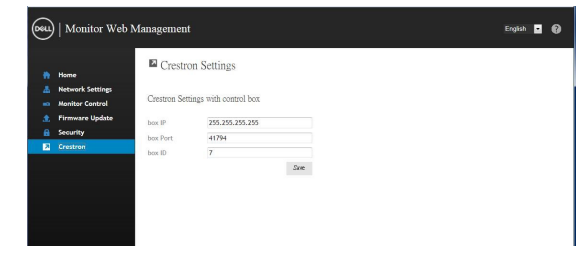

<span id="page-60-0"></span>**ΠΡΟΕΙΔΟΠΟΙΗΣΗ: Προτού ξεκινήσετε οποιαδήποτε από τις διαδικασίες αυτής της ενότητας, ακολουθήστε τις [Οδηγίες ασφαλείας](#page-71-0).**

# **Αυτοδιαγνωστικός έλεγχος**

Η οθόνη σας παρέχει δυνατότητα αυτόματου ελέγχου που σας επιτρέπει να ελέγχετε εάν η οθόνη σας λειτουργεί σωστά. Εάν η οθόνη και ο υπολογιστής σας είναι σωστά συνδεδεμένοι, αλλά η οθόνη της οθόνης παραμένει σκοτεινή, εκτελέστε τον αυτοδιαγνωστικό έλεγχο της οθόνης ακολουθώντας τα ακόλουθα βήματα:

- **1.** Απενεργοποιήστε τον υπολογιστή και την οθόνη.
- **2.** Αποσυνδέστε το καλώδιο βίντεο από το πίσω μέρος του υπολογιστή. Για να διασφαλίσετε τη σωστή λειτουργία αυτοδιαγνωστικού ελέγχου, αφαιρέστε όλα τα ψηφιακά και τα αναλογικά καλώδια από το πίσω μέρος του υπολογιστή.
- **3.** Ενεργοποιήστε την οθόνη.

Το κινούμενο παράθυρο διαλόγου θα πρέπει να εμφανίζεται στην οθόνη (σε μαύρο φόντο) εάν η οθόνη δεν μπορεί να ανιχνεύσει ένα σήμα βίντεο και λειτουργεί σωστά. Ενώ βρίσκεται σε λειτουργία αυτοδιαγνωστικού ελέγχου, το LED ισχύος παραμένει λευκό. Επίσης, ανάλογα με την επιλεγμένη είσοδο, ένα από τα πλαίσια διαλόγου που εμφανίζονται παρακάτω θα κυλάει συνεχώς στην οθόνη.

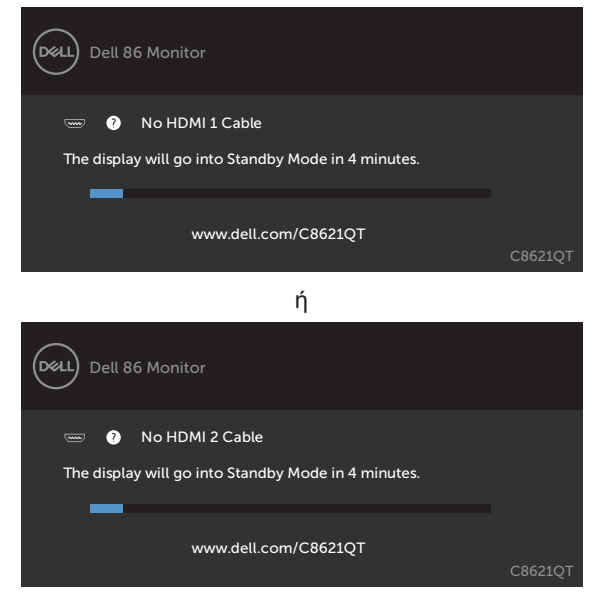

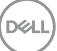

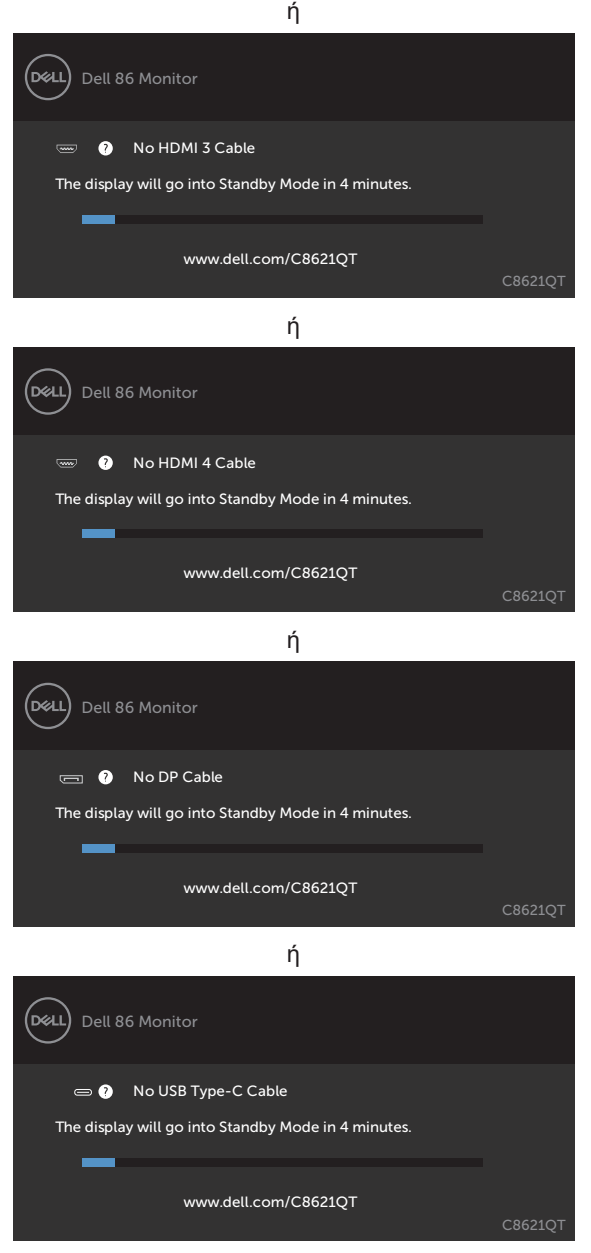

**4.** Αυτό το πλαίσιο εμφανίζεται επίσης κατά τη διάρκεια της κανονικής λειτουργίας του συστήματος εάν το καλώδιο βίντεο αποσυνδεθεί ή υποστεί βλάβη.

DELL

**5.** Απενεργοποιήστε την οθόνη σας και επανασυνδέστε το καλώδιο βίντεο. Στη συνέχεια, ενεργοποιήστε τον υπολογιστή και την οθόνη.

Εάν η οθόνη σας παραμένει κενή μετά την εφαρμογή της προηγούμενης διαδικασίας, ελέγξτε τον ελεγκτή βίντεο και τον υπολογιστή σας, καθώς η οθόνη σας λειτουργεί σωστά.

## <span id="page-62-0"></span>**Ενσωματωμένος διαγνωστικός έλεγχος**

Η οθόνη σας διαθέτει ένα ενσωματωμένο διαγνωστικό εργαλείο που σας βοηθά να προσδιορίσετε εάν το πρόβλημα οθόνης που αντιμετωπίζετε είναι εγγενές πρόβλημα της οθόνης σας ή αφορά τον υπολογιστή και την κάρτα βίντεο.

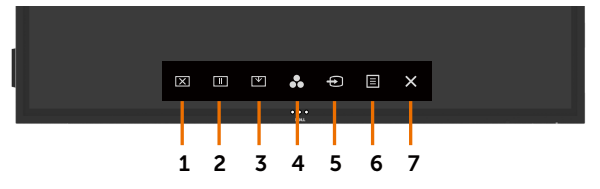

Για να εκτελέσετε τους ενσωματωμένους διαγνωστικούς ελέγχους:

- **1.** Βεβαιωθείτε ότι η οθόνη είναι καθαρή (δεν υπάρχουν σωματίδια σκόνης στην επιφάνεια της οθόνης).
- **2.** Αγγίξτε παρατεταμένα το πλήκτρο **2** για 5 δευτερόλεπτα σε κατάσταση κλειδώματος. Αγγίξτε το εικονίδιο αυτοδιαγνωστικού ελέγχου . Εμφανίζεται μια γκρι οθόνη.
- **3.** Ελέγξτε προσεκτικά την οθόνη για ανωμαλίες.
- **4.** Αγγίξτε την πρόσοψη. Το χρώμα της οθόνης αλλάζει σε κόκκινο.
- **5.** Ελέγξτε την οθόνη για τυχόν ανωμαλίες.
- **6.** Επαναλάβετε τα βήματα 4 και 5 για να ελέγξετε την οθόνη σε πράσινη, μπλε, μαύρη, λευκή και οθόνη κειμένου.

Ο έλεγχος ολοκληρώνεται όταν εμφανιστεί η οθόνη κειμένου. Για έξοδο, αγγίξτε ξανά την πρόσοψη.

Εάν δεν εντοπίσετε ανωμαλίες στην οθόνη κατά τη χρήση του ενσωματωμένου διαγνωστικού εργαλείου, η οθόνη λειτουργεί σωστά. Ελέγξτε την κάρτα βίντεο και τον υπολογιστή.

**D**&LI

# **Συνήθη προβλήματα**

Ο παρακάτω πίνακας περιέχει πληροφορίες σχετικά με συνήθη προβλήματα που ενδέχεται να αντιμετωπίσετε και τις πιθανές λύσεις τους:

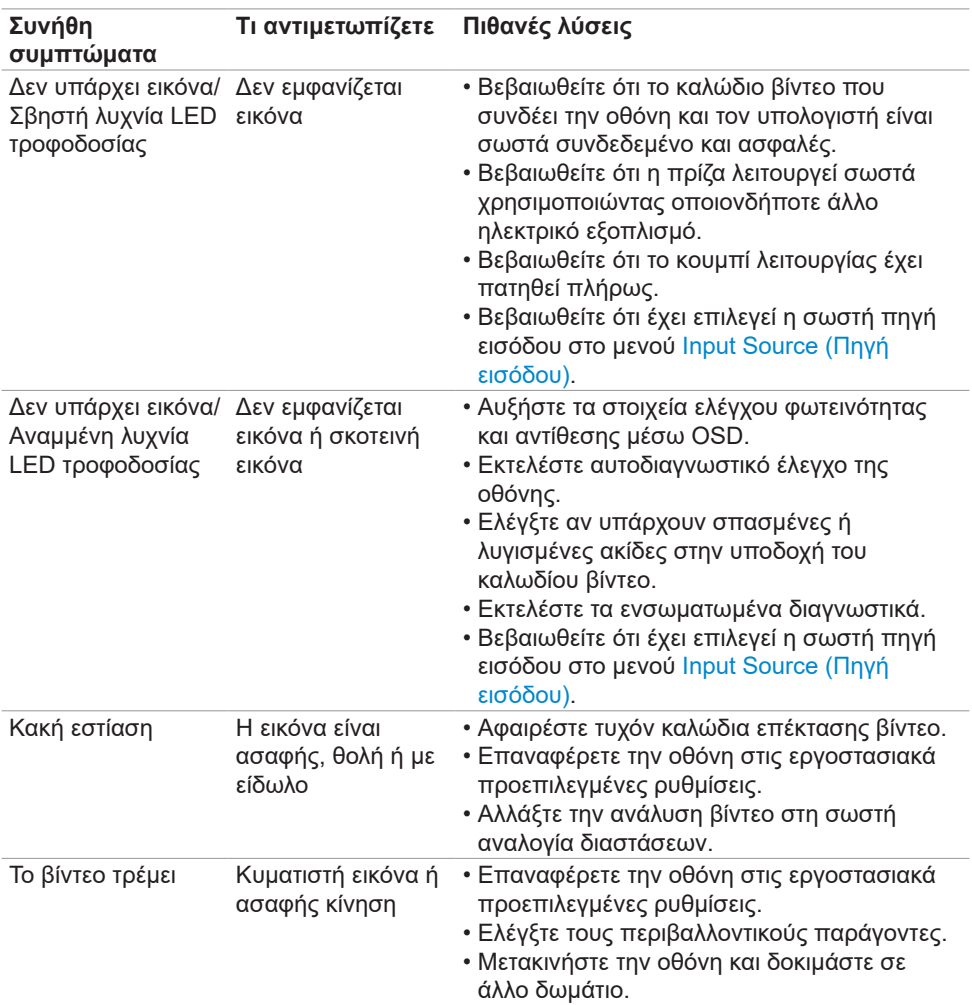

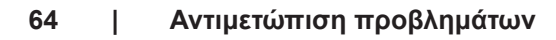

(dell

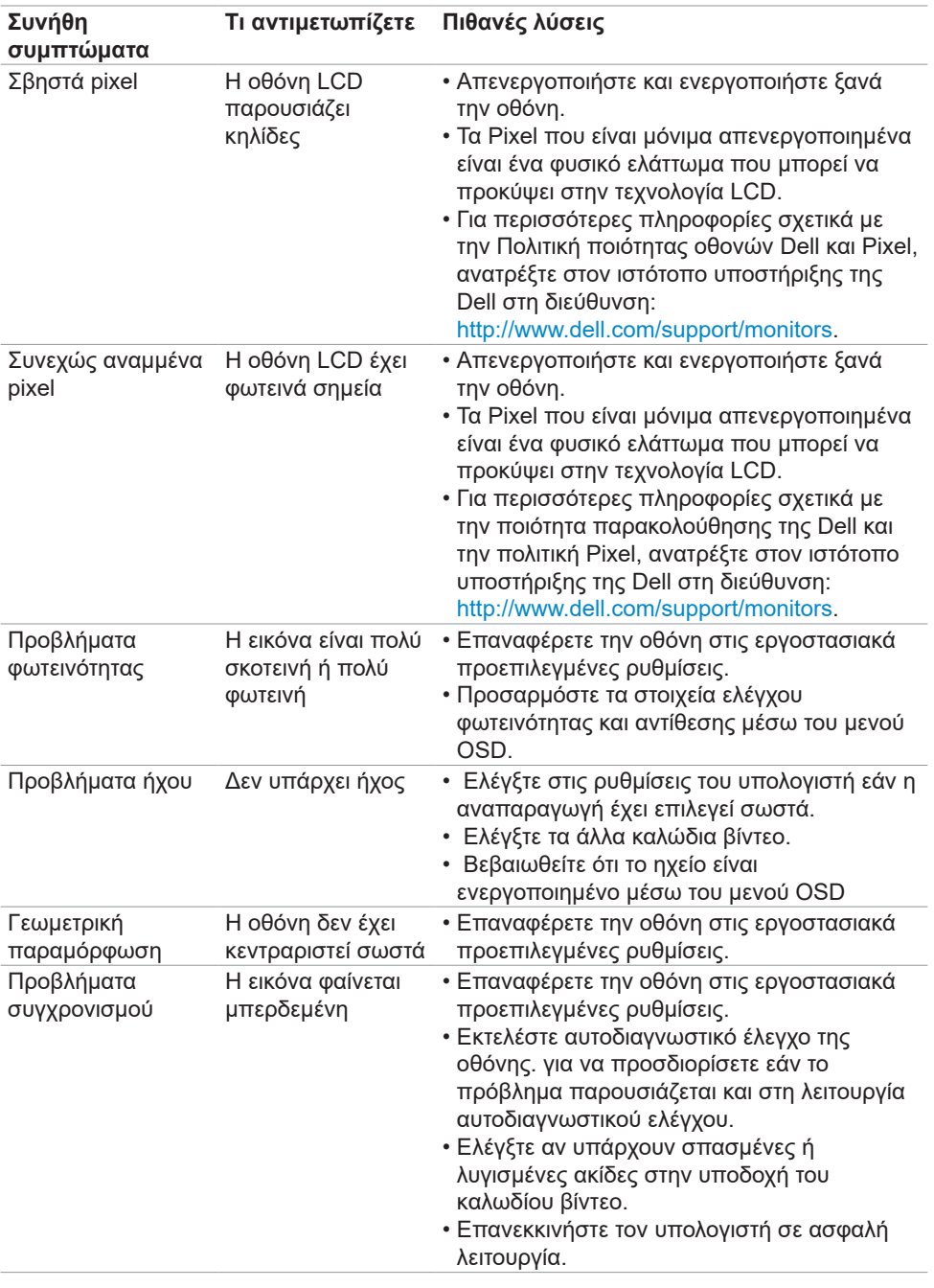

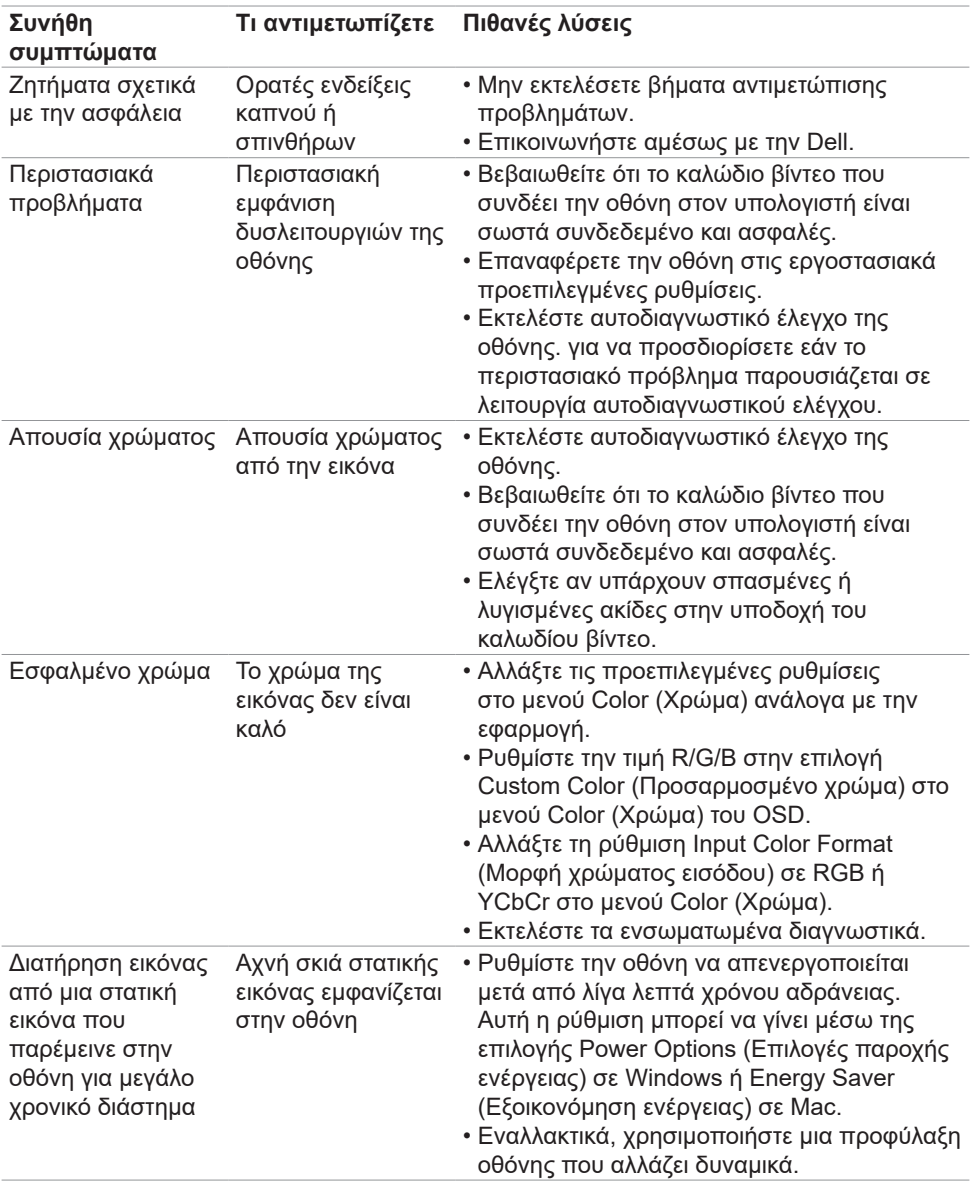

 $\left(\nabla \times L\right)$ 

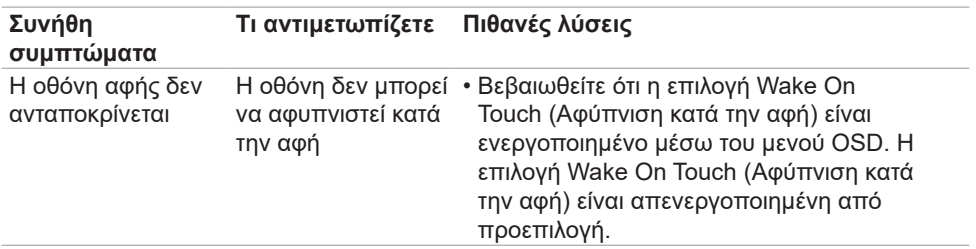

# **Προβλήματα ειδικά για το προϊόν**

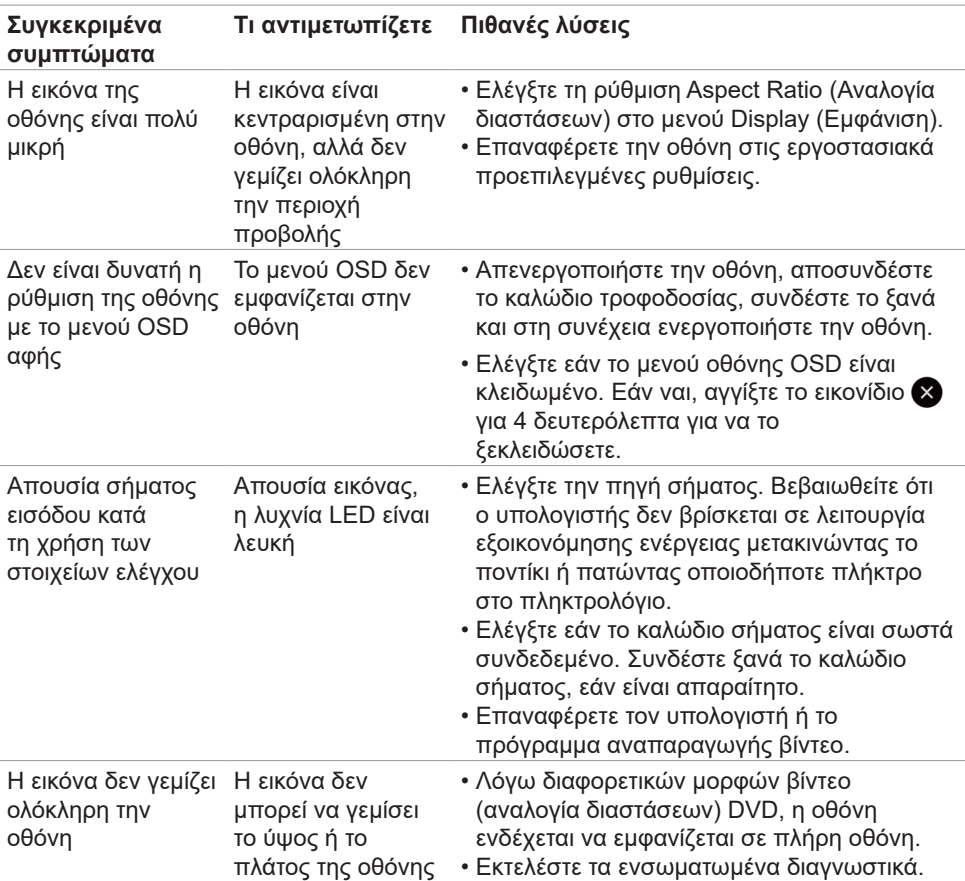

DELL

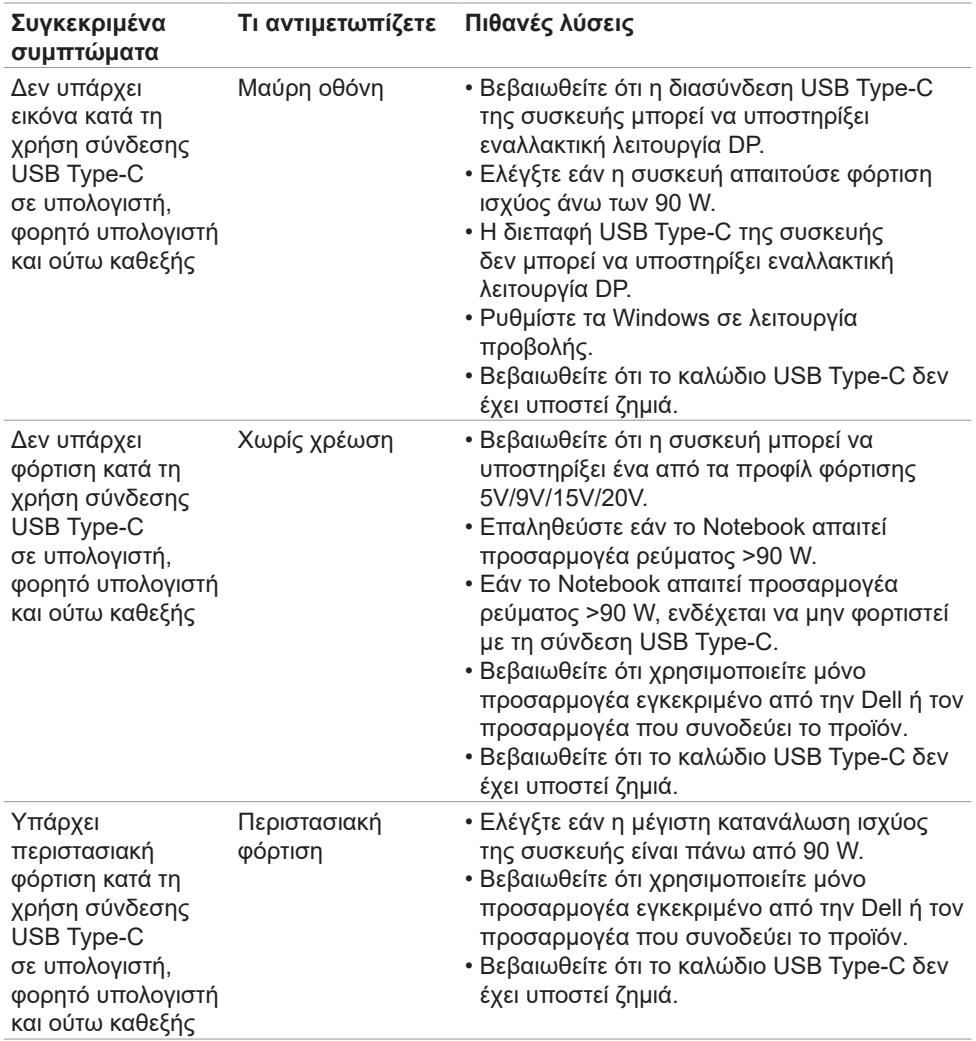

 $\left(\nabla \times L\right)$ 

# **Προβλήματα οθόνης αφής**

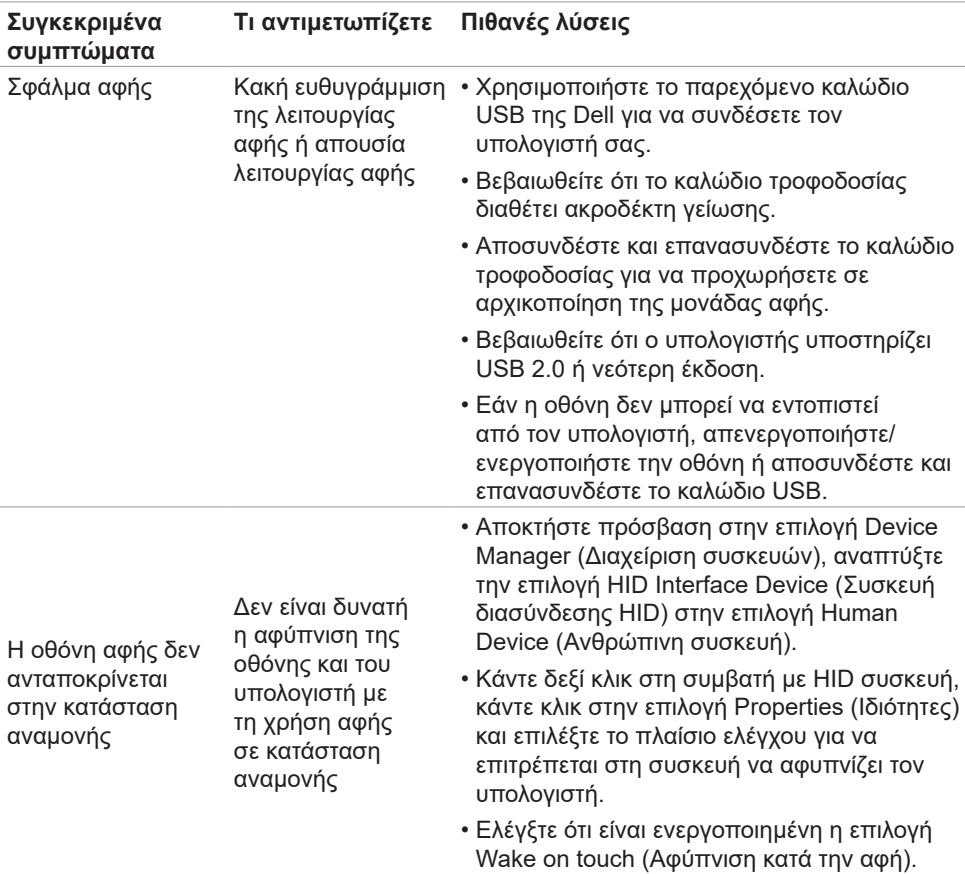

(deli

#### **Συγκεκριμένα συμπτώματα Τι αντιμετωπίζετε Πιθανές λύσεις** Η διεπαφή USB δεν λειτουργεί Τα περιφερειακά USB δεν λειτουργούν • Βεβαιωθείτε ότι η οθόνη έχει ενεργοποιηθεί. • Επανασυνδέστε το καλώδιο ανοδικής ροής στον υπολογιστή σας. • Επανασυνδέστε τα περιφερειακά USB (σύνδεσμος καθοδικής ροής). • Απενεργοποιήστε και, στη συνέχεια, ενεργοποιήστε ξανά την οθόνη. • Κάντε επανεκκίνηση του υπολογιστή. • Ορισμένες συσκευές USB, όπως οι εξωτερικοί φορητοί δίσκοι HDD, απαιτούν μεγαλύτερη τροφοδοσία. Συνδέστε τη συσκευή απευθείας στο σύστημα υπολογιστή. Η διεπαφή SuperSpeed USB 3.1 είναι αργή. Οι περιφερειακές συσκευές **SuperSpeed** USB 3.1 λειτουργούν αργά ή δεν λειτουργούν καθόλου • Βεβαιωθείτε ότι ο υπολογιστής σας διαθέτει δυνατότητα USB 3.1. • Ορισμένοι υπολογιστές διαθέτουν θύρες USB 3.1, USB 3.0, USB 2.0 και USB 1.1. Βεβαιωθείτε ότι χρησιμοποιείται η σωστή θύρα USB. • Επανασυνδέστε το καλώδιο ανοδικής ροής στον υπολογιστή σας. • Επανασυνδέστε τα περιφερειακά USB (σύνδεσμος καθοδικής ροής). • Κάντε επανεκκίνηση του υπολογιστή. Τα ασύρματα περιφερειακά USB σταματούν να λειτουργούν όταν είναι συνδεδεμένη μια συσκευή USB 3.1 Τα ασύρματα περιφερειακά USB αποκρίνονται αργά ή λειτουργούν μόνο εάν μειωθεί η απόσταση μεταξύ αυτών και του δέκτη τους • Αυξήστε την απόσταση μεταξύ των περιφερειακών USB 3.1 και του ασύρματου δέκτη USB. • Τοποθετήστε τον ασύρματο δέκτη USB όσο το δυνατόν πιο κοντά στα ασύρματα περιφερειακά USB. • Εναλλακτικά, χρησιμοποιήστε ένα συμβατικό καλώδιο προέκτασης USB για να τοποθετήσετε τον ασύρματο δέκτη USB όσο το δυνατόν πιο μακριά από τη θύρα USB 3.1. Το USB δεν λειτουργεί Χωρίς λειτουργίες USB Ανατρέξτε στον πίνακα σύζευξης πηγής εισόδου και USB.

# **Προβλήματα Universal Serial Bus (USB)**

#### **70 | Αντιμετώπιση προβλημάτων**

**D**&LI

# **Προβλήματα Ethernet**

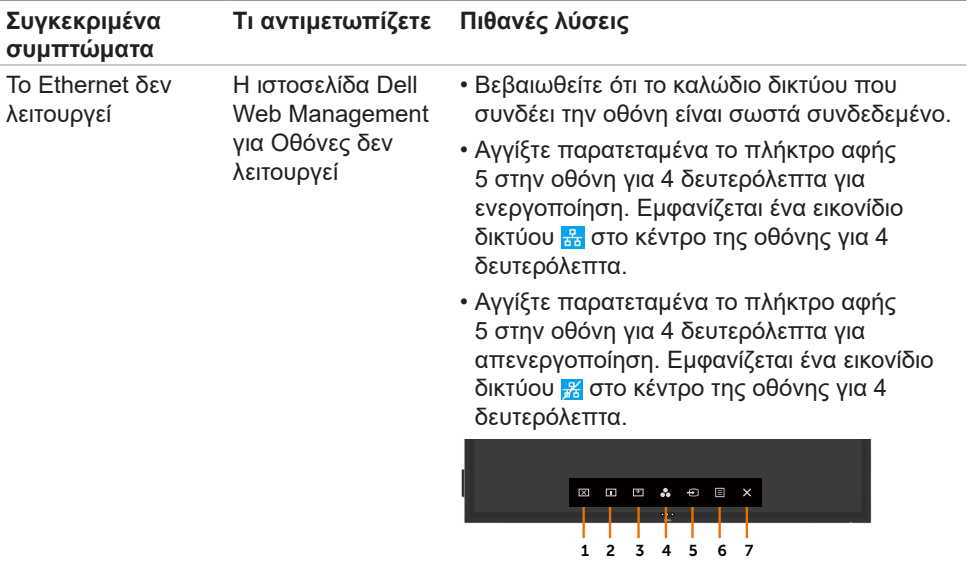

(dell

## <span id="page-71-0"></span>**Οδηγίες για την ασφάλεια**

Για τις οθόνες με γυαλιστερή πρόσοψη, ο χρήστης πρέπει να εξετάσει το σημείο τοποθέτησης της οθόνης, καθώς η πρόσοψη ενδέχεται να προκαλέσει ενοχλητικές ανακλάσεις από τον περιβάλλοντα φωτισμό και τις φωτεινές επιφάνειες.

**ΠΡΟΕΙΔΟΠΟΙΗΣΗ: Η χρήση χειριστηρίων, ρυθμίσεων ή διαδικασιών διαφορετικών από εκείνες που ορίζονται στην παρούσα τεκμηρίωση μπορεί να οδηγήσει σε έκθεση σε ηλεκτροπληξία, ηλεκτρικούς κινδύνους ή/και μηχανικούς κινδύνους.**

Για πληροφορίες σχετικά με τις οδηγίες ασφαλείας, ανατρέξτε στις Πληροφορίες σχετικά με την ασφάλεια, το περιβάλλοντος και τους κανονισμούς (SERI).

### **Ειδοποιήσεις FCC (μόνο ΗΠΑ) και άλλες κανονιστικές πληροφορίες**

Για ειδοποιήσεις FCC και άλλες κανονιστικές πληροφορίες, ανατρέξτε στον ιστότοπο συμμόρφωσης με τους κανονισμούς που βρίσκεται στη διεύθυνση [www.dell.com/regulatory\\_compliance](www.dell.com/regulatory_compliance).

## **Επικοινωνία με την Dell**

Για πελάτες στις Ηνωμένες Πολιτείες, καλέστε 800-WWW-DELL (800-999-3355).

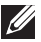

ΣΗΜΕΙΩΣΗ: Εάν δεν έχετε ενεργή σύνδεση στο Διαδίκτυο, μπορείτε να βρείτε στοιχεία επικοινωνίας στο τιμολόγιο αγοράς, το δελτίο αποστολής, την απόδειξη ή τον κατάλογο προϊόντων της Dell.

Η Dell παρέχει πολλές επιλογές υποστήριξης και υπηρεσιών μέσω διαδικτύου και τηλεφώνου. Η διαθεσιμότητα διαφέρει ανάλογα με τη χώρα και το προϊόν και ορισμένες υπηρεσίες ενδέχεται να μην είναι διαθέσιμες στην περιοχή σας.

#### **Για να λάβετε διαδικτυακό περιεχόμενο υποστήριξης οθόνης:**

Επισκεφθείτε τη διεύθυνση [www.dell.com/support/monitors.](www.dell.com/support/monitors)

**Για να επικοινωνήσετε με την Dell για θέματα πωλήσεων, τεχνικής υποστήριξης ή εξυπηρέτησης πελατών:**

- **1.** Επισκεφθείτε τη διεύθυνση [www.dell.com/support.](http://www.dell.com/support/monitors)
- **2.** Επαληθεύστε τη χώρα ή την περιοχή σας στο αναπτυσσόμενο μενού Επιλογή χώρας/ περιοχής στην πάνω αριστερή γωνία της σελίδας.
- **3.** Κάντε κλικ στην επιλογή Επικοινωνία δίπλα στο αναπτυσσόμενο μενού της χώρας.
- **4.** Επιλέξτε τον κατάλληλο σύνδεσμο σέρβις ή υποστήριξης ανάλογα με τις ανάγκες σας.
- **5.** Επιλέξτε τη μέθοδο επικοινωνίας με την Dell που είναι βολική για εσάς.

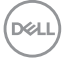
## **Βάση δεδομένων προϊόντων ΕΕ για ετικέτα ενέργειας και ενημερωτικό δελτίο προϊόντος**

**C8621QT:** https://eprel.ec.europa.eu/qr/345958

# **Ρύθμιση της οθόνης**

## **Ρύθμιση ανάλυσης οθόνης σε 3840 x 2160 (μέγιστη)**

Για βέλτιστη απόδοση, ρυθμίστε την ανάλυση της οθόνης σε 3840 x 2160 pixel εκτελώντας τα ακόλουθα βήματα:

#### **Σε Windows 7, Windows 8 ή Windows 8.1:**

- **1.** Μόνο για Windows 8 ή Windows 8.1, επιλέξτε το πλακίδιο επιφάνειας εργασίας για εναλλαγή σε κλασική επιφάνεια εργασίας.
- **2.** Κάντε δεξί κλικ στην επιφάνεια εργασίας και κάντε κλικ στην επιλογή **Screen Resolution (Ανάλυση οθόνης)**.
- **3.** Κάντε κλικ στην αναπτυσσόμενη λίστα Screen Resolution (Ανάλυση οθόνης) και επιλέξτε 3840 x 2160.
- **4.** Πατήστε **OK**.

#### **Σε Windows 10:**

- **1.** Κάντε δεξί κλικ στην επιφάνεια εργασίας και κάντε κλικ στην επιλογή **Display Settings (Ρυθμίσεις οθόνης)**.
- **2.** Κάντε κλικ στην επιλογή **Advanced display settings (Σύνθετες ρυθμίσεις οθόνης)**.
- **3.** Κάντε κλικ στην αναπτυσσόμενη λίστα Resolution (Ανάλυση) και επιλέξτε 3840 x 2160.
- **4.** Κάντε κλικ στο **Apply (Εφαρμογή)**.

Εάν δεν βλέπετε την συνιστώμενη επιλογή ανάλυσης, ίσως χρειαστεί να ενημερώσετε το πρόγραμμα οδήγησης γραφικών σας. Επιλέξτε το σενάριο που περιγράφει καλύτερα το σύστημα υπολογιστή που χρησιμοποιείτε και ακολουθήστε τα σχετικά βήματα.

## **Υπολογιστής Dell**

- **1.** Μεταβείτε στη διεύθυνση [www.dell.com/support](http://www.dell.com/support), εισαγάγετε την ετικέτα σέρβις και κατεβάστε το πιο πρόσφατο πρόγραμμα οδήγησης για την κάρτα γραφικών σας.
- **2.** Αφού εγκαταστήσετε τα προγράμματα οδήγησης για την κάρτα γραφικών σας, επιχειρήστε να ρυθμίσετε ξανά την ανάλυση σε 3840 x 2160.

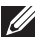

ΣΗΜΕΙΩΣΗ: Εάν δεν μπορείτε να ρυθμίσετε την ανάλυση σε 3840 x 2160, επικοινωνήστε με την Dell για να ενημερωθείτε για μια κάρτα γραφικών που υποστηρίζει αυτές τις αναλύσεις.

## **Υπολογιστής άλλου κατασκευαστή**

#### **Σε Windows 7, Windows 8 ή Windows 8.1:**

- **1.** Μόνο για Windows 8 ή Windows 8.1, επιλέξτε το πλακίδιο επιφάνειας εργασίας για εναλλαγή σε κλασική επιφάνεια εργασίας.
- **2.** Κάντε δεξί κλικ στην επιφάνεια εργασίας και επιλέξτε Personalization (Εξατομίκευση).
- **3.** Κάντε κλικ στην επιλογή **Change Display Settings (Αλλαγή ρυθμίσεων οθόνης)**.
- **4.** Κάντε κλικ στην επιλογή **Advanced Settings (Σύνθετες ρυθμίσεις)**.
- **5.** Προσδιορίστε τον προμηθευτή της κάρτας γραφικών σας από την περιγραφή στο επάνω μέρος του παραθύρου (π.χ. NVIDIA, ATI, Intel κ.λπ.).
- **6.** Ανατρέξτε στον ιστότοπο του προμηθευτή της κάρτας γραφικών για ενημερωμένο πρόγραμμα οδήγησης (π.χ.,<http://www.ATI.com> ή http://[www.NVIDIA.com\)](http://www.NVIDIA.com).
- **7.** Αφού εγκαταστήσετε τα προγράμματα οδήγησης για την κάρτα γραφικών σας, επιχειρήστε να ρυθμίσετε ξανά την ανάλυση σε 3840 x 2160.

#### **Σε Windows 10:**

- **1.** Κάντε δεξί κλικ στην επιφάνεια εργασίας και κάντε κλικ στην επιλογή **Display Settings (Ρυθμίσεις οθόνης)**.
- **2.** Κάντε κλικ στην επιλογή **Advanced display settings (Σύνθετες ρυθμίσεις οθόνης)**.
- **3.** Κάντε κλικ στην επιλογή **Display adapter properties (Ιδιότητες προσαρμογέα οθόνης)**.
- **4.** Προσδιορίστε τον προμηθευτή της κάρτας γραφικών σας από την περιγραφή στο επάνω μέρος του παραθύρου (π.χ. NVIDIA, ATI, Intel κ.λπ.).
- **5.** Ανατρέξτε στον ιστότοπο του προμηθευτή της κάρτας γραφικών για ενημερωμένο πρόγραμμα οδήγησης (π.χ.,<http://www.ATI.com> ή [http://www.NVIDIA.com\)](http://www.NVIDIA.com).
- **6.** Αφού εγκαταστήσετε τα προγράμματα οδήγησης για την κάρτα γραφικών σας, επιχειρήστε να ρυθμίσετε ξανά την ανάλυση σε 3840 x 2160.
- ΣΗΜΕΙΩΣΗ: Εάν δεν μπορείτε να ρυθμίσετε τη συνιστώμενη ανάλυση, επικοινωνήστε με τον κατασκευαστή του υπολογιστή σας ή εξετάστε το ενδεχόμενο αγοράς μιας κάρτας γραφικών που υποστηρίζει τη συγκεκριμένη ανάλυση βίντεο.

**D**&LI

# **Οδηγίες συντήρησης**

## **Καθαρισμός της οθόνης**

- **ΠΡΟΕΙΔΟΠΟΙΗΣΗ: Προτού καθαρίσετε την οθόνη, αποσυνδέστε το καλώδιο τροφοδοσίας από την πρίζα.**
- **ΠΡΟΣΟΧΗ: Διαβάστε και ακολουθήστε τις [Οδηγίες ασφαλείας](#page-71-0) προτού καθαρίσετε την οθόνη.**

Για βέλτιστες πρακτικές, ακολουθήστε τις οδηγίες στην παρακάτω λίστα ενώ αποσυσκευάζετε, καθαρίζετε ή χειρίζεστε την οθόνη σας:

- Για να καθαρίσετε την αντιστατική οθόνη, βρέξτε ελαφρά ένα μαλακό, καθαρό πανί με νερό. Εάν είναι δυνατόν, χρησιμοποιήστε έναν ειδικό πανάκι καθαρισμού οθόνης ή διάλυμα κατάλληλο για την αντιστατική επικάλυψη. Μην χρησιμοποιείτε βενζόλιο, διαλυτικό, αμμωνία, λειαντικά καθαριστικά ή πεπιεσμένο αέρα.
- Χρησιμοποιήστε ένα ελαφρώς βρεγμένο, μαλακό πανί για να καθαρίσετε την οθόνη. Αποφύγετε τη χρήση απορρυπαντικού οποιουδήποτε είδους, καθώς ορισμένα απορρυπαντικά αφήνουν ένα γαλακτώδες φιλμ στην οθόνη.
- Εάν παρατηρήσετε λευκή σκόνη όταν αποσυσκευάσετε την οθόνη σας, σκουπίστε την με ένα πανί.
- Χειριστείτε την οθόνη με προσοχή, καθώς μια πιο σκούρα οθόνη που έχει υποστεί φθορές μπορεί να εμφανίζει πιο έντονα σημάδια από μια πιο ανοιχτόχρωμη οθόνη.
- Για να διατηρήσετε τη βέλτιστη ποιότητα εικόνας, χρησιμοποιήστε μια προφύλαξη οθόνης που αλλάζει δυναμικά και απενεργοποιείτε την οθόνη σας όταν δεν τη χρησιμοποιείτε.

**DEL**